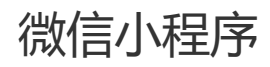

## **一、功能介绍**

小程序是会员访问商城的一种推广渠道,需要商城管理将已将申请好的小程序或者通过快速注册小程序进

行对接授权

#### **二、功能路径**

商城管理后台-渠道-渠道管理

### **三、功能说明**

首先对接授权小程序有两种情况:已申请好的小程序直接扫码授权和没有小程序账号去申请注册对接

#### **【已有的小程序账号扫码对接】**

第一步,商城管理登录后,点击渠道—渠道管理—小程序—立即授权

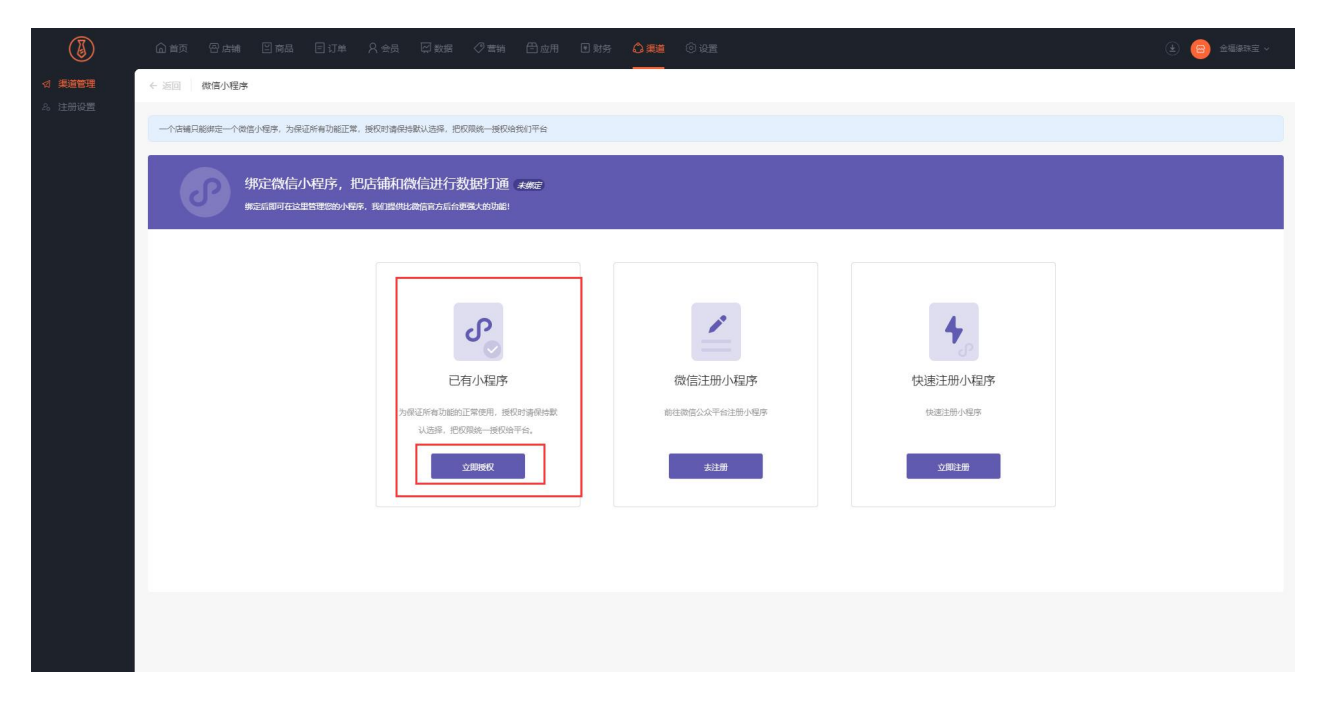

#### 第二步,使用小程序的管理员个人微信号扫码授权

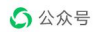

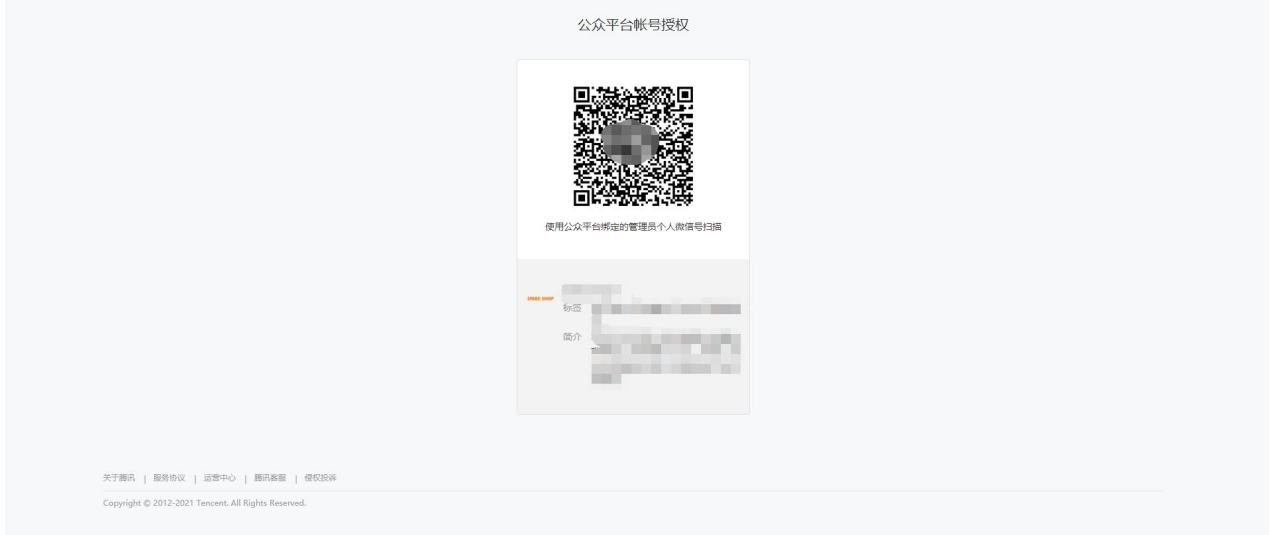

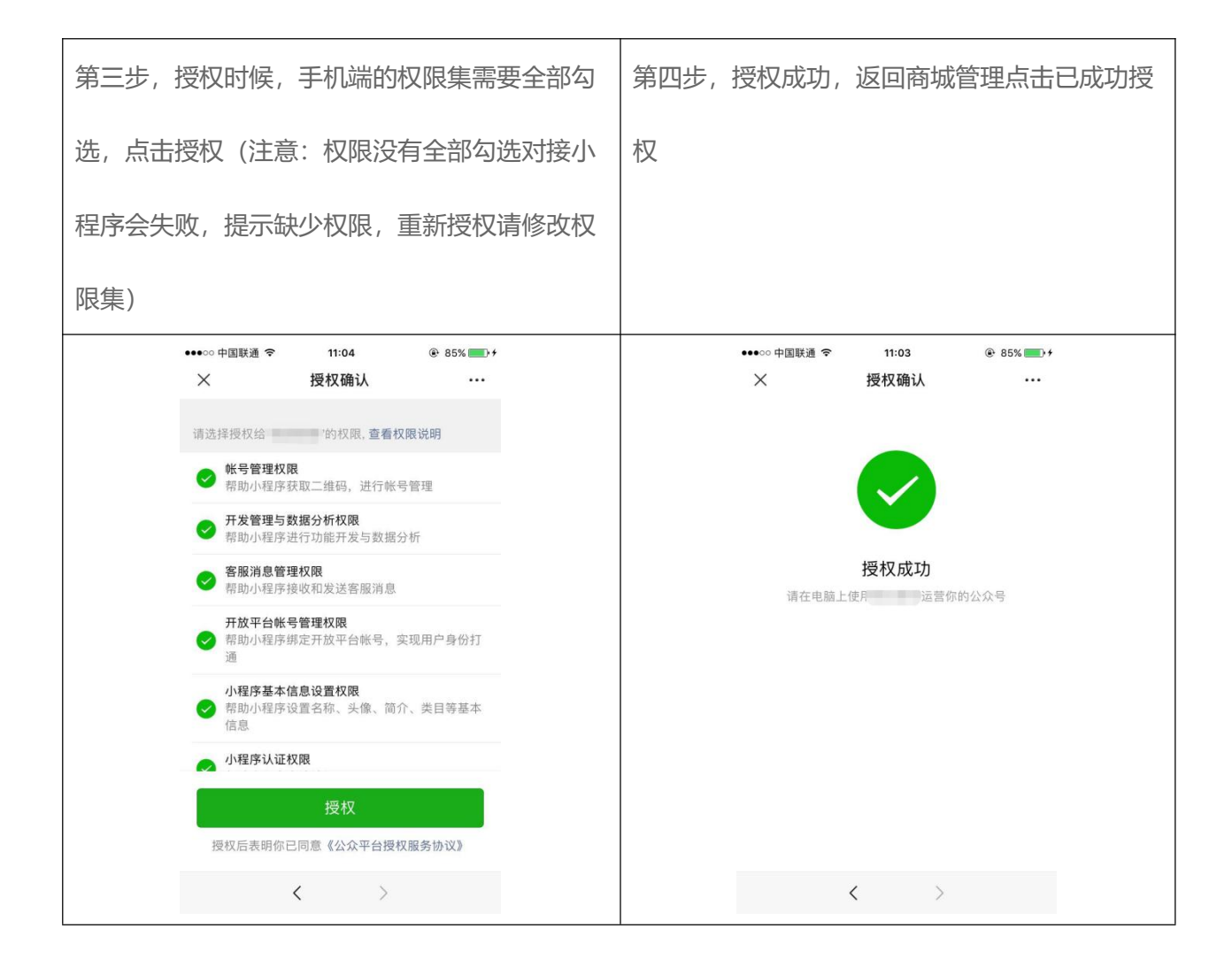

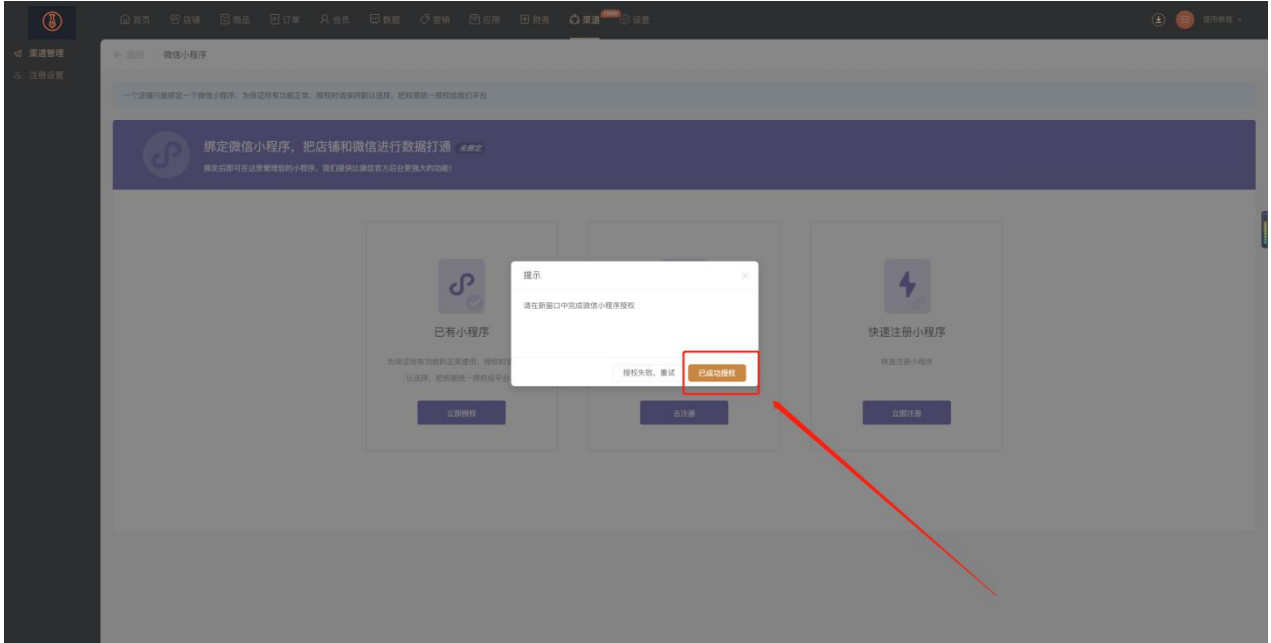

第五步,到微信公众后台(小程序官方后台)-开发管理-开发设置配置服务器域名,填写商城管理授权域

名。

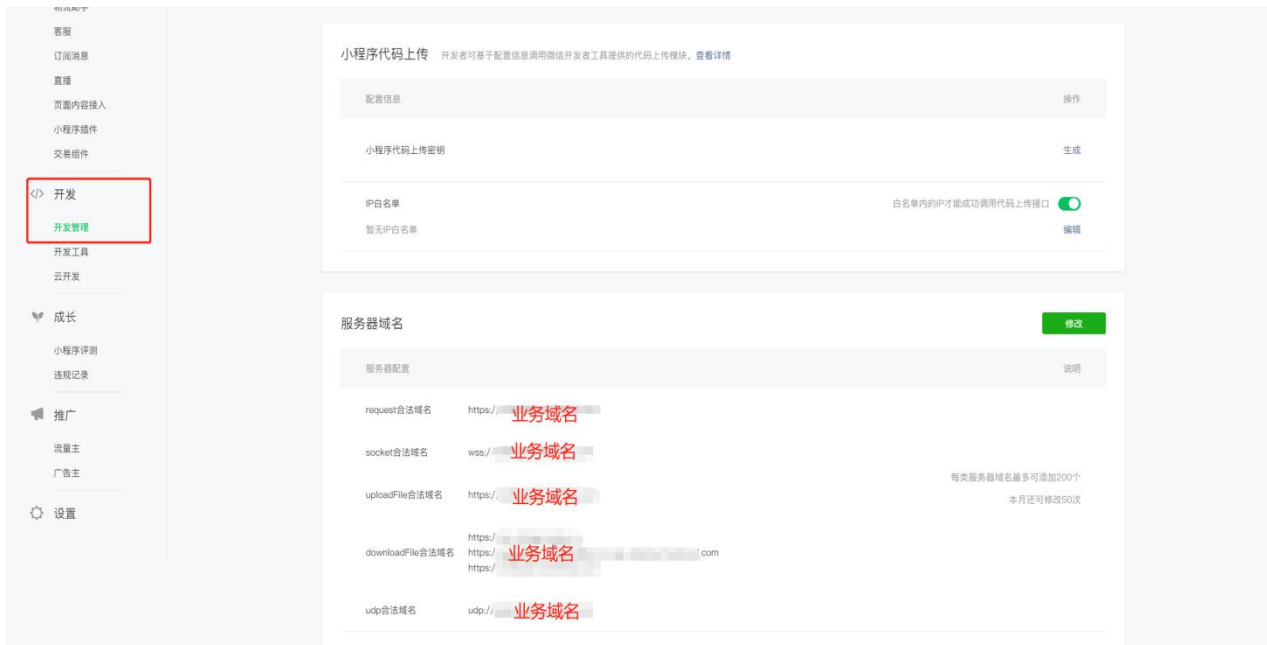

小程序对接授权成功,点击立即发布

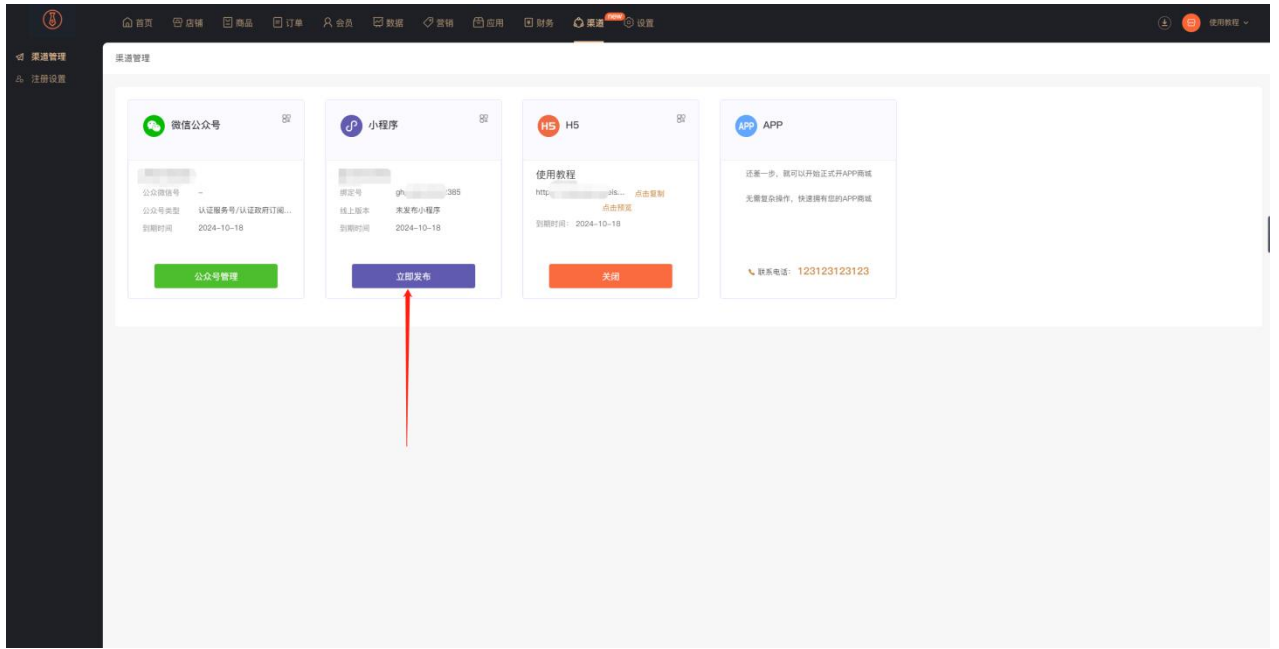

小程序共四个版本,按需求选择版本提交审核进行发布(例如;小程序需要使用直播功能还有好物圈,则

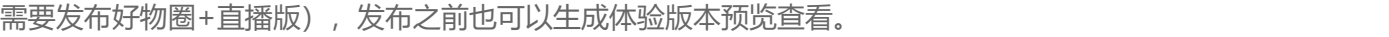

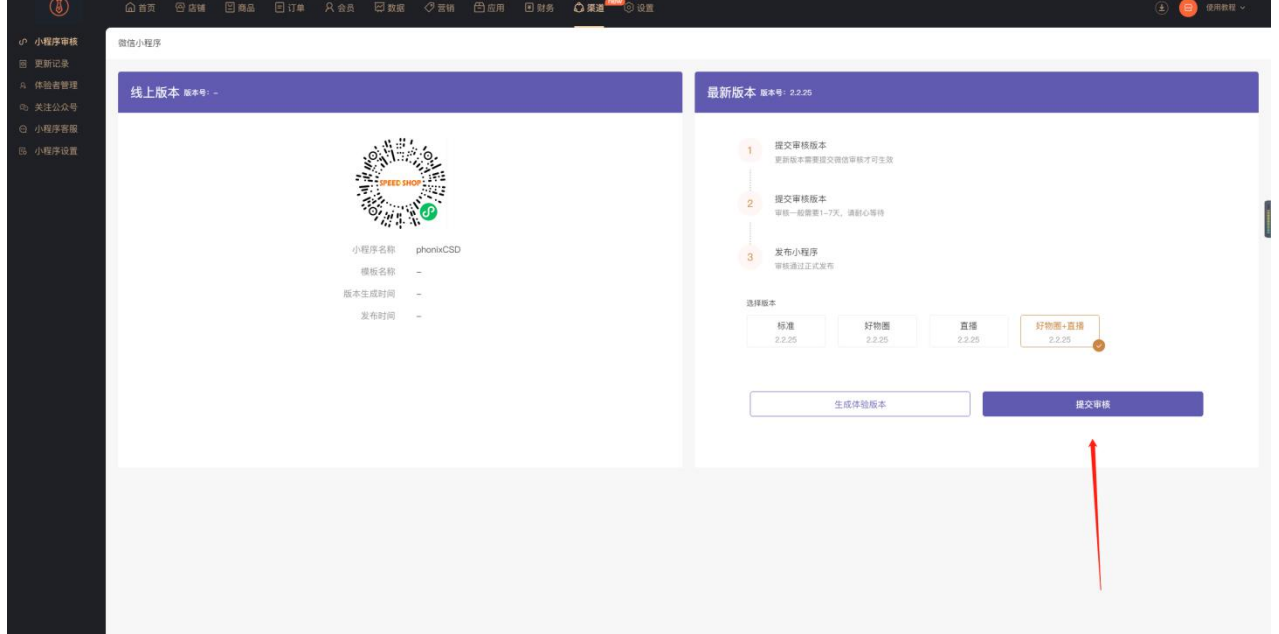

若审核失败,可直接点击查看详情,查看失败的原因。

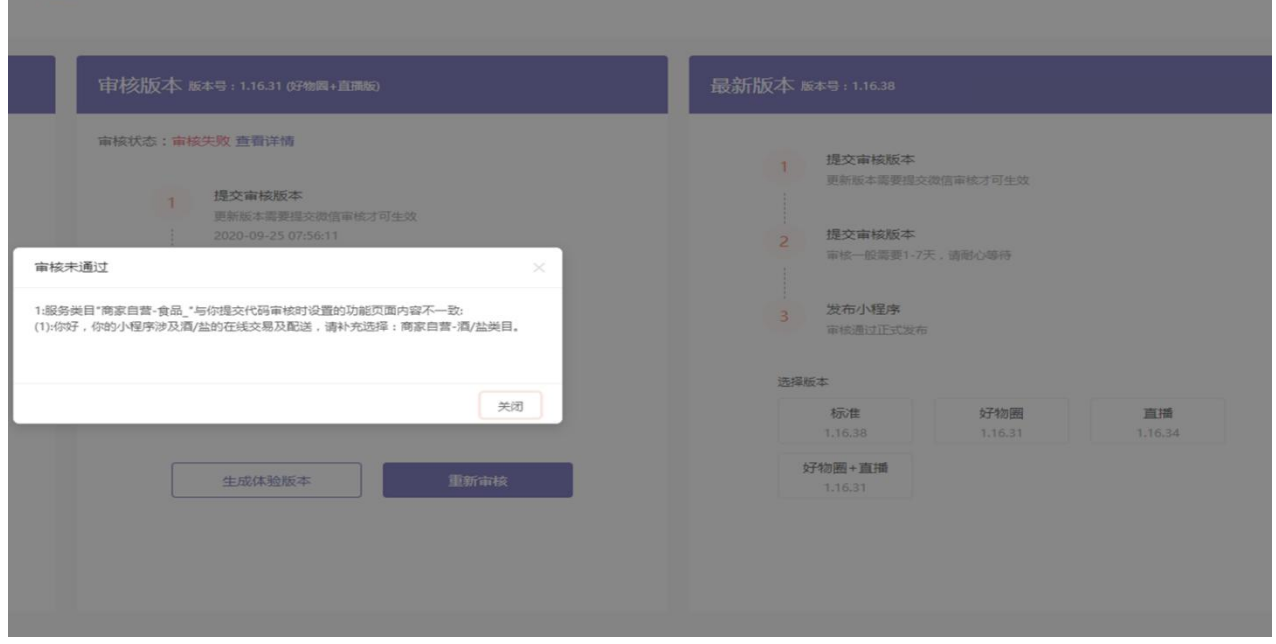

审核中的小程序可撤销,审核,点击审核撤销,会弹出二次确认窗口,确定后撤销审核

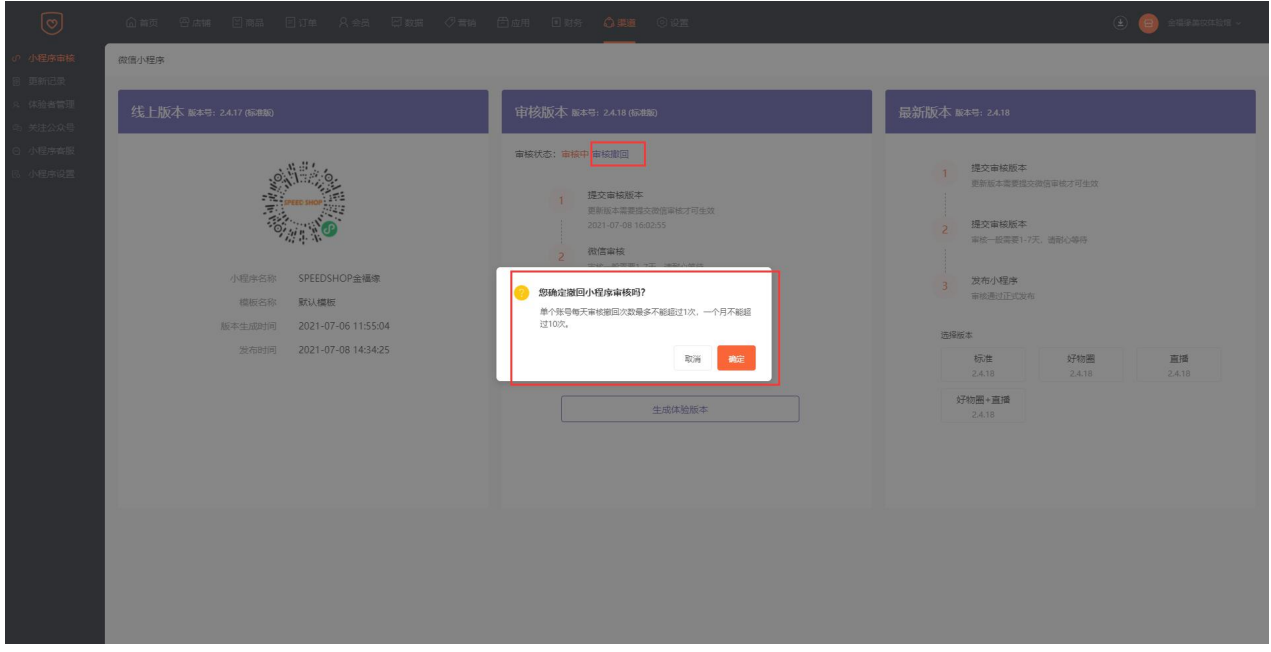

#### **【没有小程序账号去申请快速注册对接】**

1、微信注册小程序和快速注册小程序,前者需要到微信公众平台去申请,后者直接在商城管理后台直接 填写信息注册,建议使用快速注册小程序,可跟着公众号认证,无需再交 300 元认证费。 小程序创建成功后,10 分钟之内,点击绑定按钮即可授权成功,若超时绑定失败,可以通过立即授权方式绑定

已创建的小程序-去授权

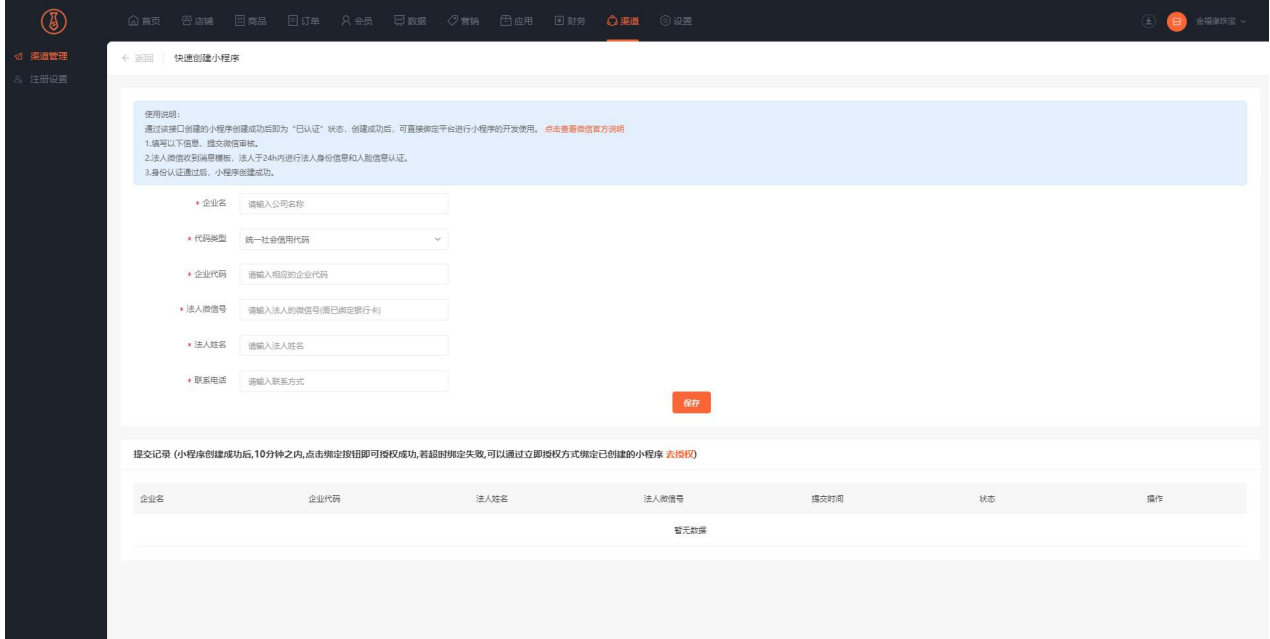

### 2、更新记录

记录版本号,当前状态以及提交时间,审核和通过时间

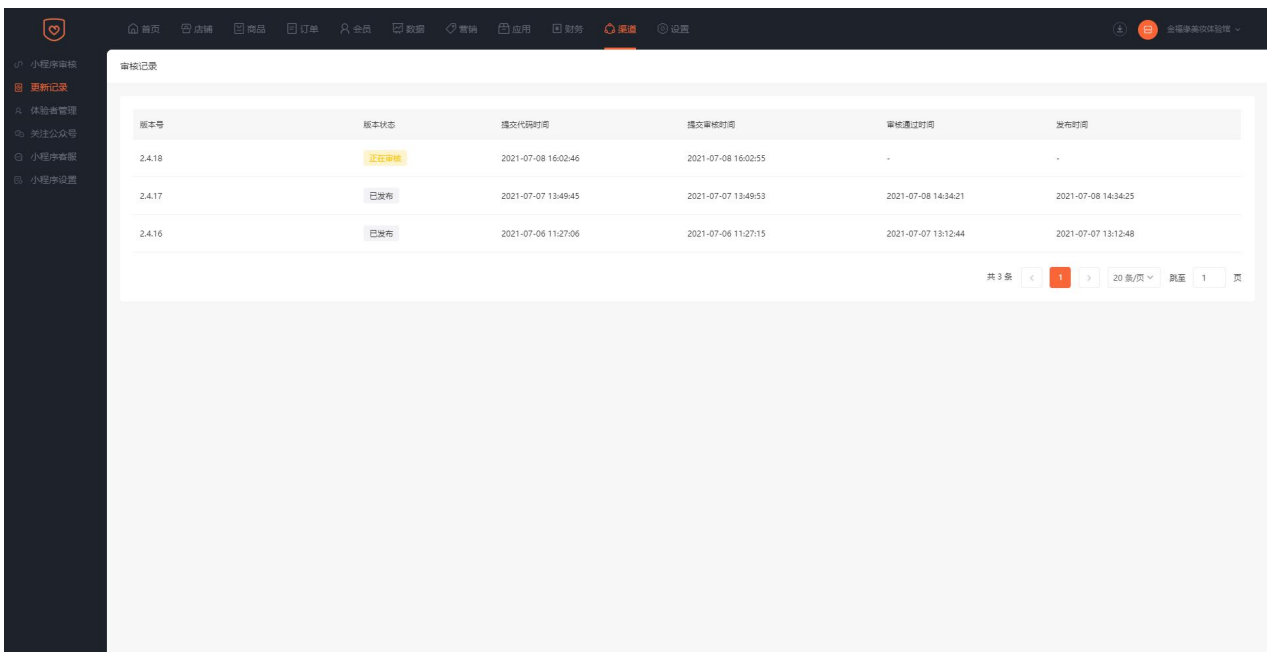

## 3、体验者管理

小程序未发布的时候,体验者可以扫体验版二维码预览查看,输入微信号添加体验者或者解绑体验者。

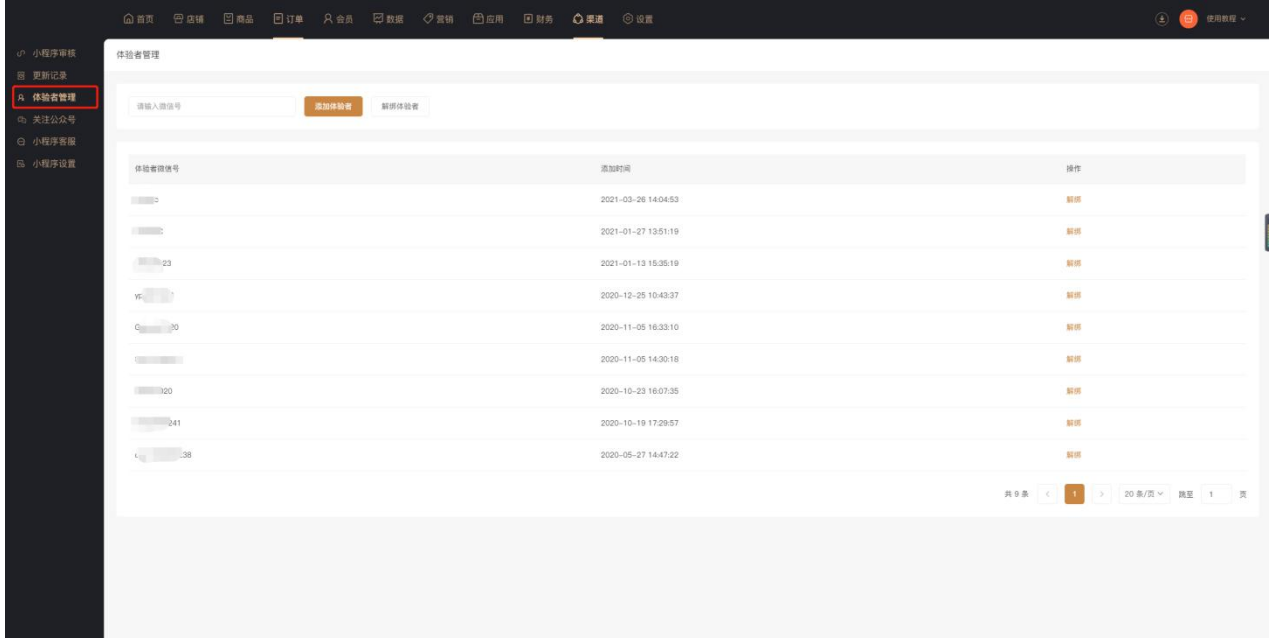

#### 4、关注公众号组件

启用该功能后需要到小程序后台-设置-关注公众号,开启公众号关注组件,并选择需要关注的公众号(此

功能目前仅支持扫码场景显示关注公众号组件)

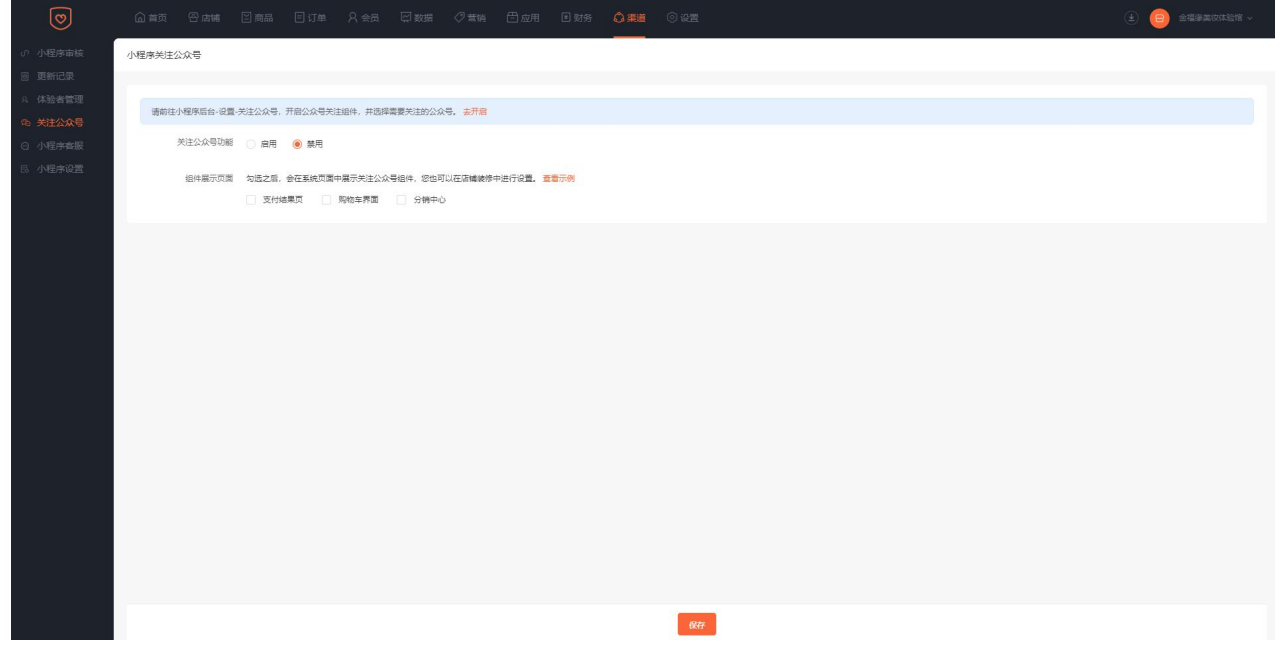

#### 5、小程序客服

小程序客服是指的小程序原生自带客服功能,仅在小程序渠道商城显示客服入口,公众号等其他渠道均不

显示客服入口。需要在商城管理后台-渠道管理-小程序客服-右上角开启,设置客服入口。

输入客服的微信号添加客服或者小程序后台设置好的客服,点击同步按钮同步过来,客服设置好后,可以

通过网页端客服和移动端客服进入查看客服消息。

如果同时开启"小程序客服"和"在线客服"功能时,买家通过小程序渠道发送的客服消息由小程序客服 接入客服消息,公众号等其他渠道由在线客服接入客服消息。

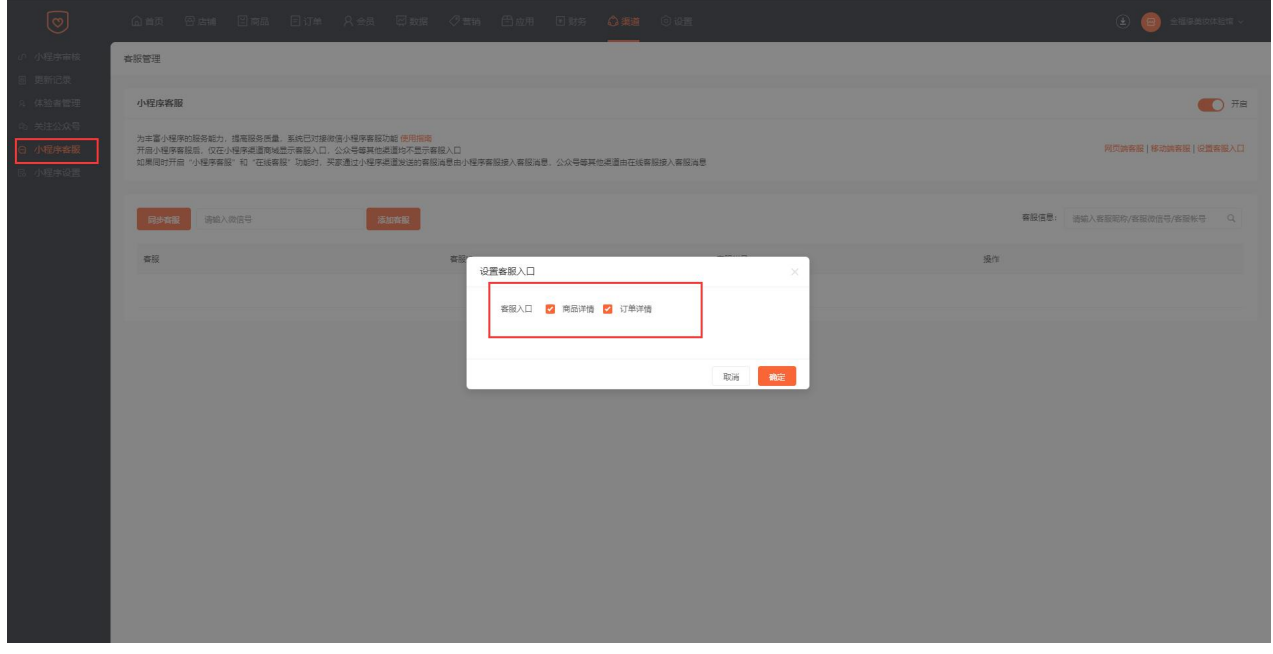

6、小程序设置

小程序解绑:点击解除授权,弹出二次确认弹窗后,便解除成功,重新授权新的小程序

可跳转小程序:在小程序中跳转其他小程序时,需要先配置可跳转的小程序的 AppID,个数不能超过 10

个。

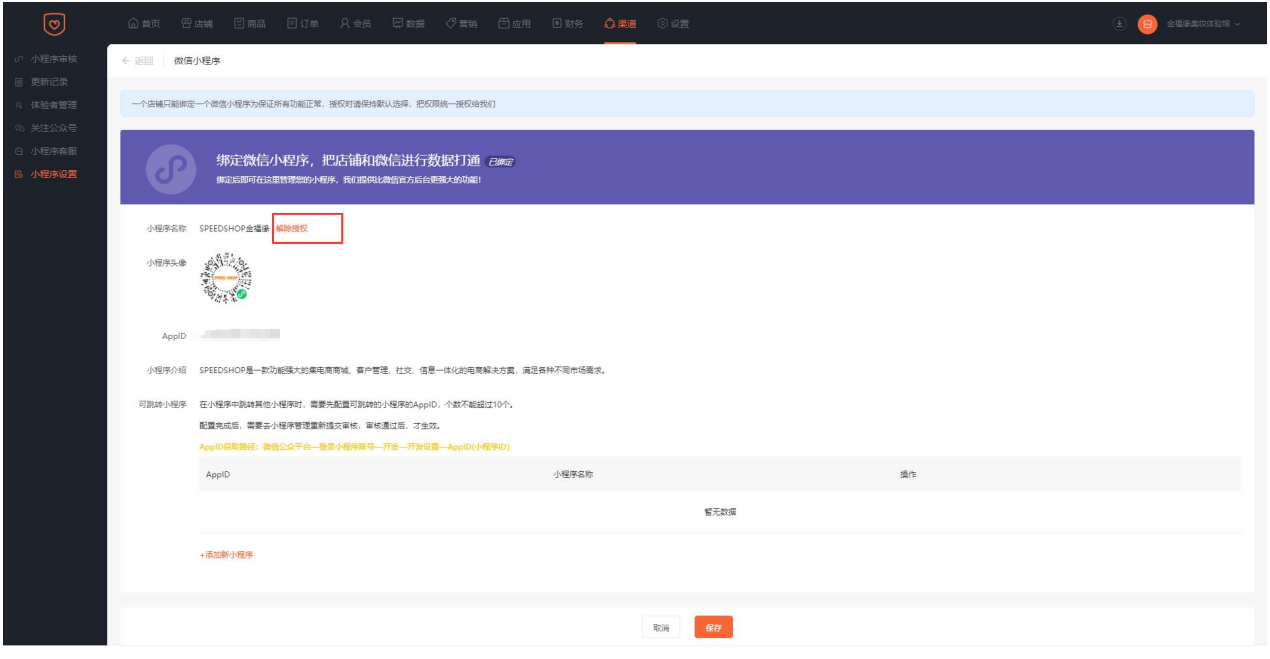

## 【小程序常见问题】

#### **小程序体验版或已发布的版本访问加载中或者白屏:**

- 1、是否配置了 SSL 证书,已配置的检查一下是否到期
- 2、小程序官方后台的服务器域名是否配置
- 3、店铺装修是否选择了小程序渠道,没有选择的需要发布小程序渠道
- 4、店铺是否设置了已打烊

#### **小程序授权对接提示缺少权限,重新授权请修改权限集:**

- 1、检查一下小程序官方后台-授权管理,是否授权给其它第三方,有授权需要解除授权
- 2、在商城管理后台重新授权,授权的时候手机端权限集需要重新全部勾选一下。

#### **小程序提交审核提示获取分类失败:**

检查一下小程序官方后台的小程序服务类目是否设置并且审核通过

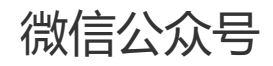

## **一、功能介绍**

商城商家可以让会员通过公众号进入商城访问,需要商家进行对接绑定公众号

## **二、功能路径**

商城管理后台—渠道—公众号管理

## **三、功能说明**

1、如何对接公众号(手动、授权)

渠道—渠道管理点击立即绑定,使用微信公众号管理员微信扫码,授权成功后回到商城管理后台点击已经

绑定,授权成功

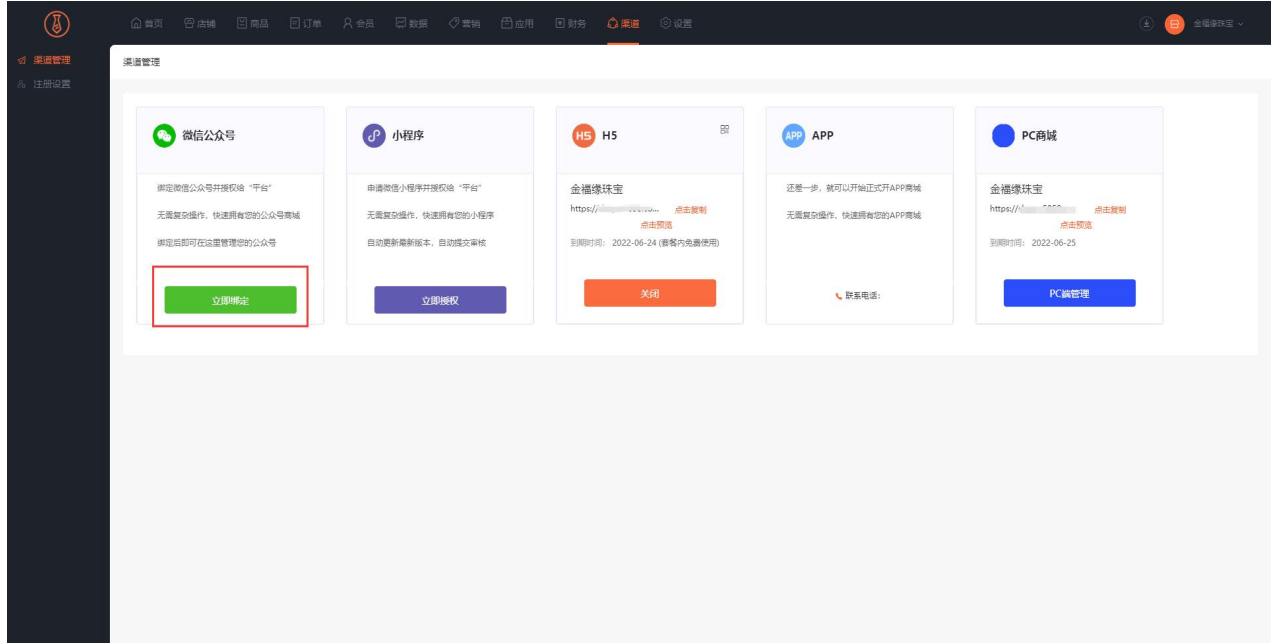

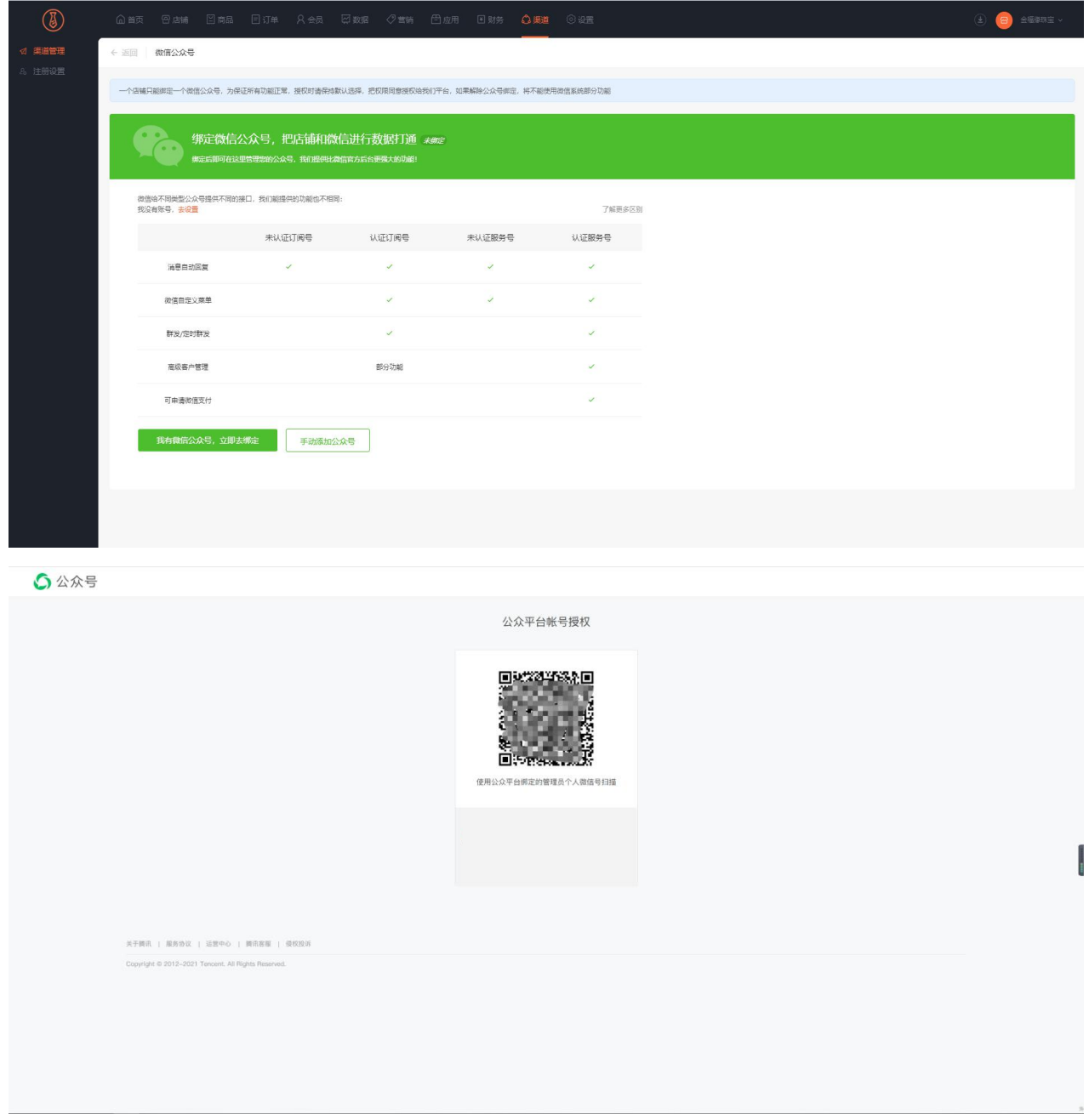

手动授权公众号:

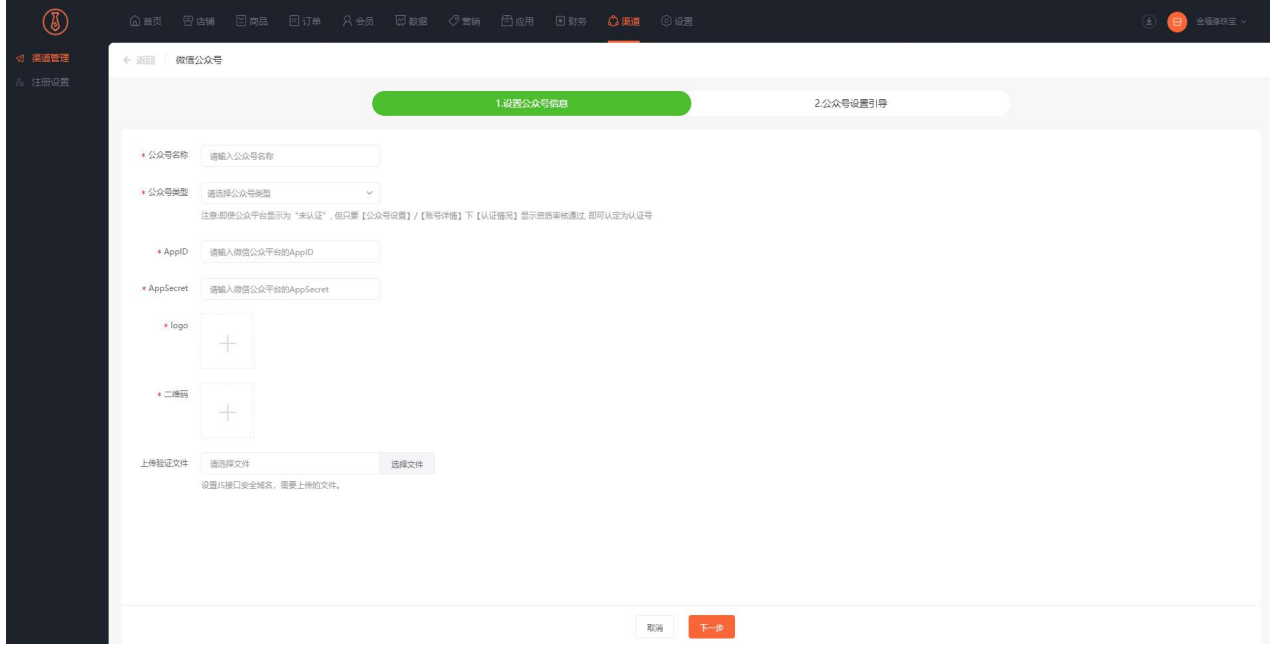

公众号名称:手机端公众号商城显示名字

公众号类型:即使公众平台显示为"未认证", 但只要【公众号设置】/【账号详情】下【认证情况】显示

资质审核通过, 即可认定为认证号

Appid:公众号的 id 获取位置(微信公众号官方平台)

Appsecret:公众号开发者密钥获取位置(微信公众号官方平台)

Logo、二维码自行上传

上传检验文件: 设置 JS 接口安全域名 (微信公众号官方平台下载)

下一步按照提示到微信公众号官方平台配置相关参数

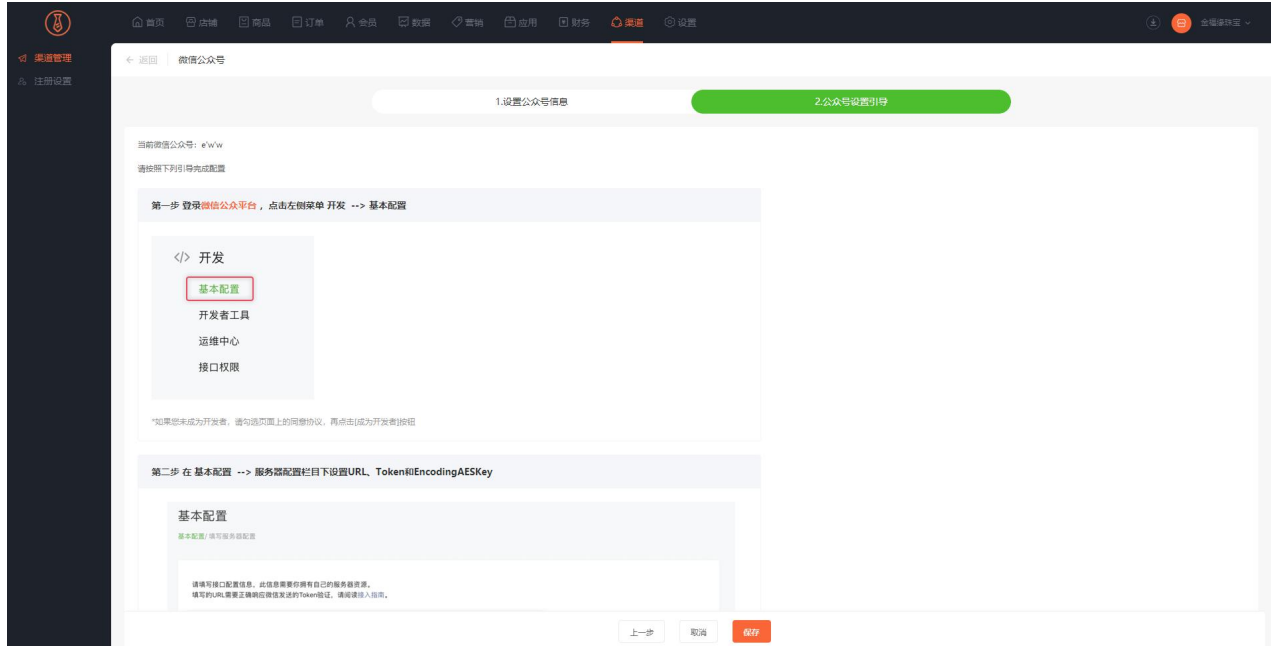

保存之后公众号手动对接完成

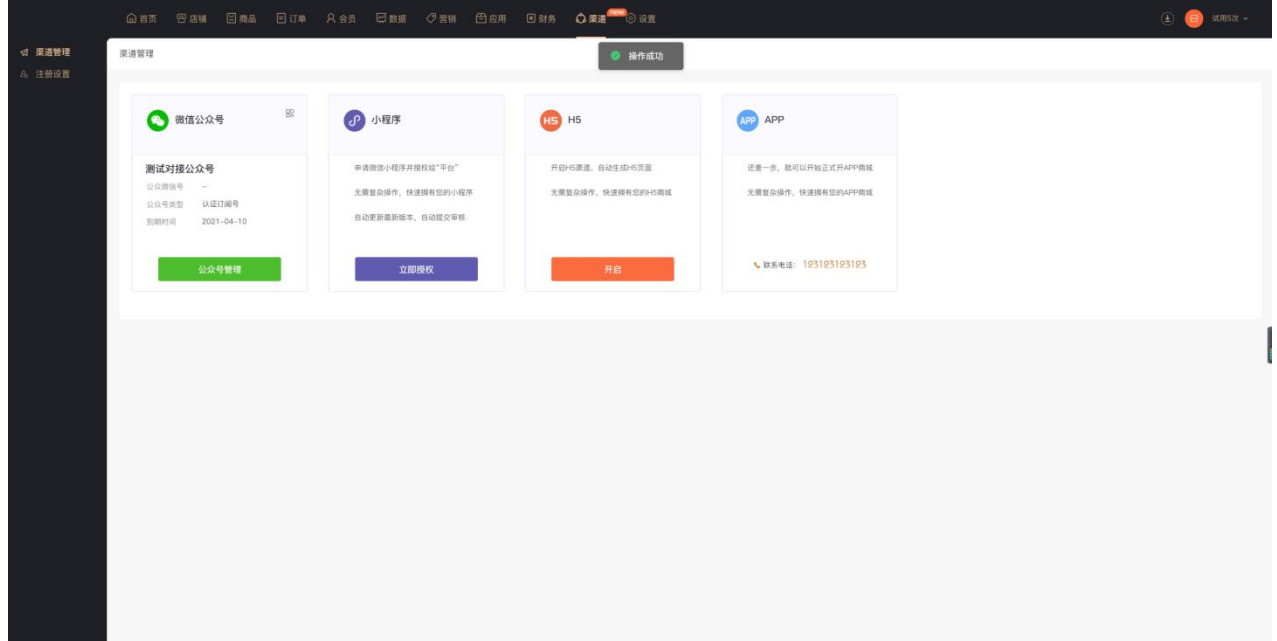

# H5 使用

# **一、功能介绍**

通过"H5"可开启生成商城的 H5 链接进行访问

## **二、功能路径**

商城管理后台 - 渠道 - H5

## **三、功能说明**

点击【开启】

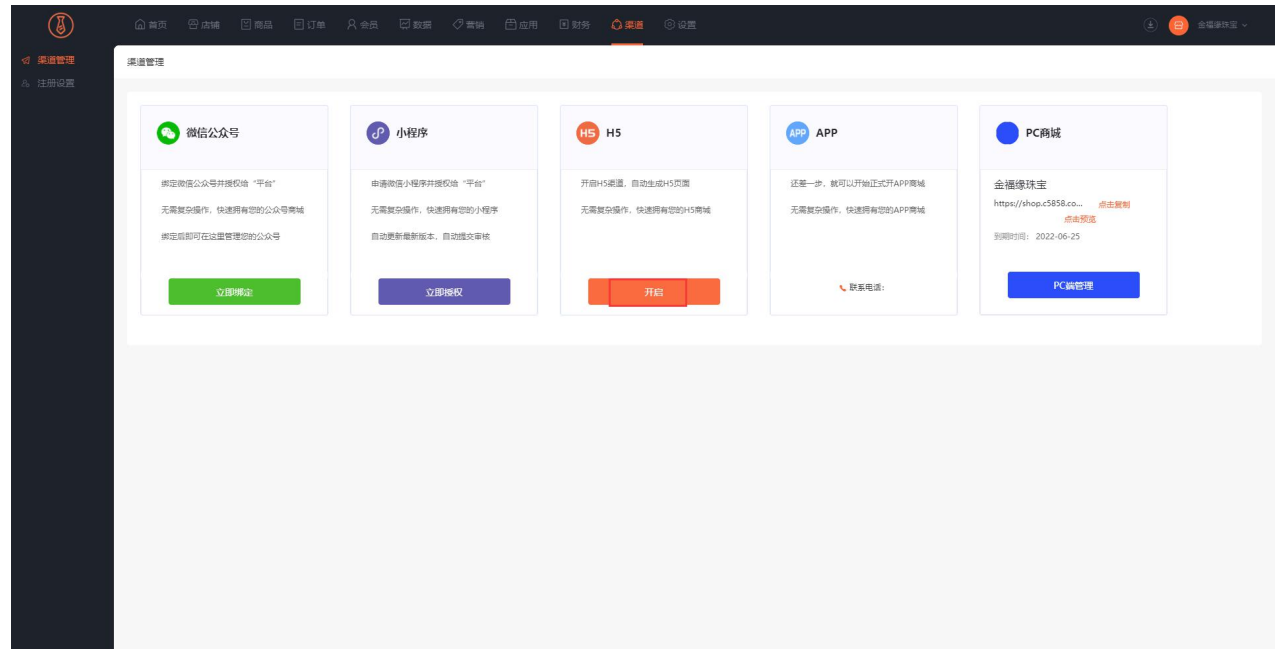

点击复制:可复制链接

点击预览:可预览商城,手机扫二维码可进入商城

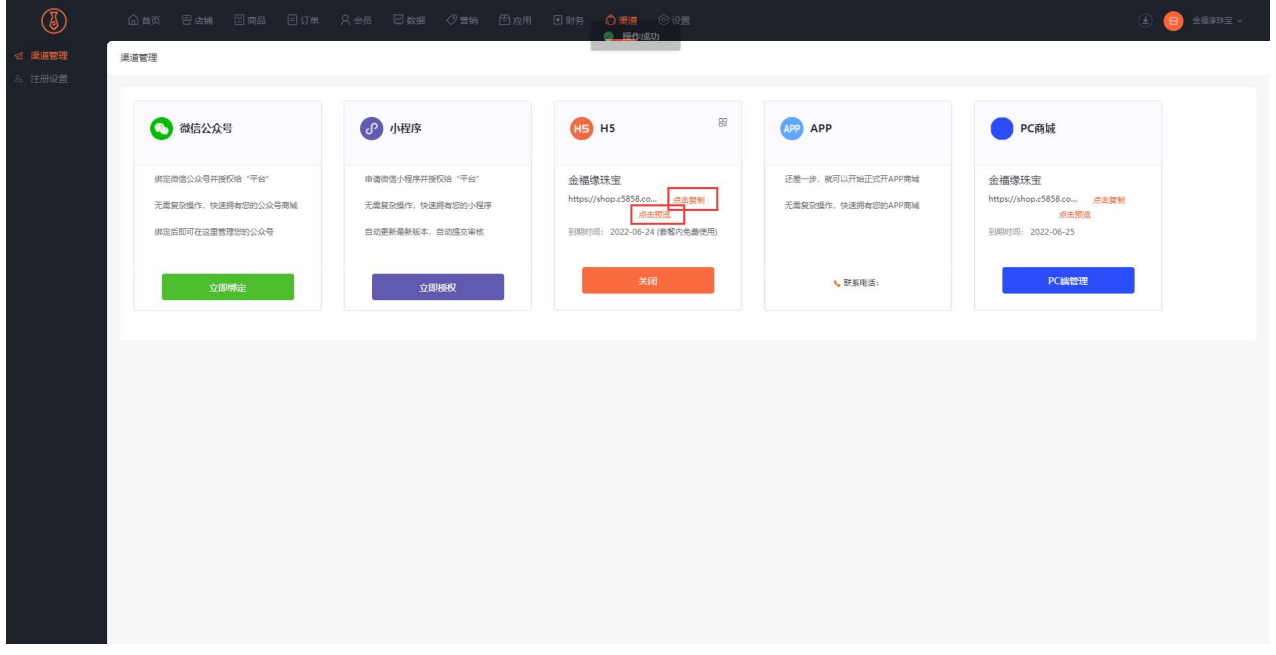

点击 H5 右上角: 可获取 H5 商城的二维码

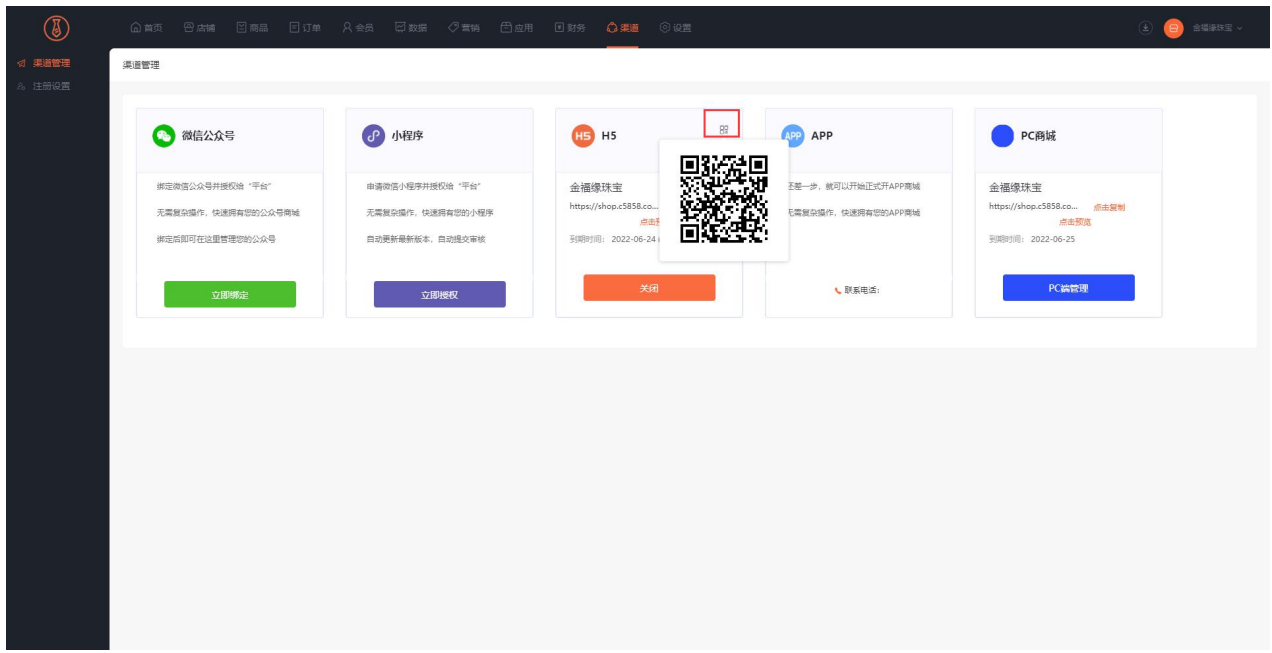

# PC 商城

## **一、功能介绍**

PC 商城支持装修,并可支持在线下单购买商品,同时支持多门店、多商户,并支持秒杀、满减、折扣、 积分抵扣、优惠券等多种营销活动。

## **二、功能路径**

商城管理后台-渠道-PC 渠道

## **三、功能说明**

- 一:PC 渠道管理
- (1)pc 渠道支持设置独立域名,未配置时会使用默认域名。点击配置域名,可以添加多个域名。
- (2)点击启动渠道状态启用,就正式启用 pc 商城。

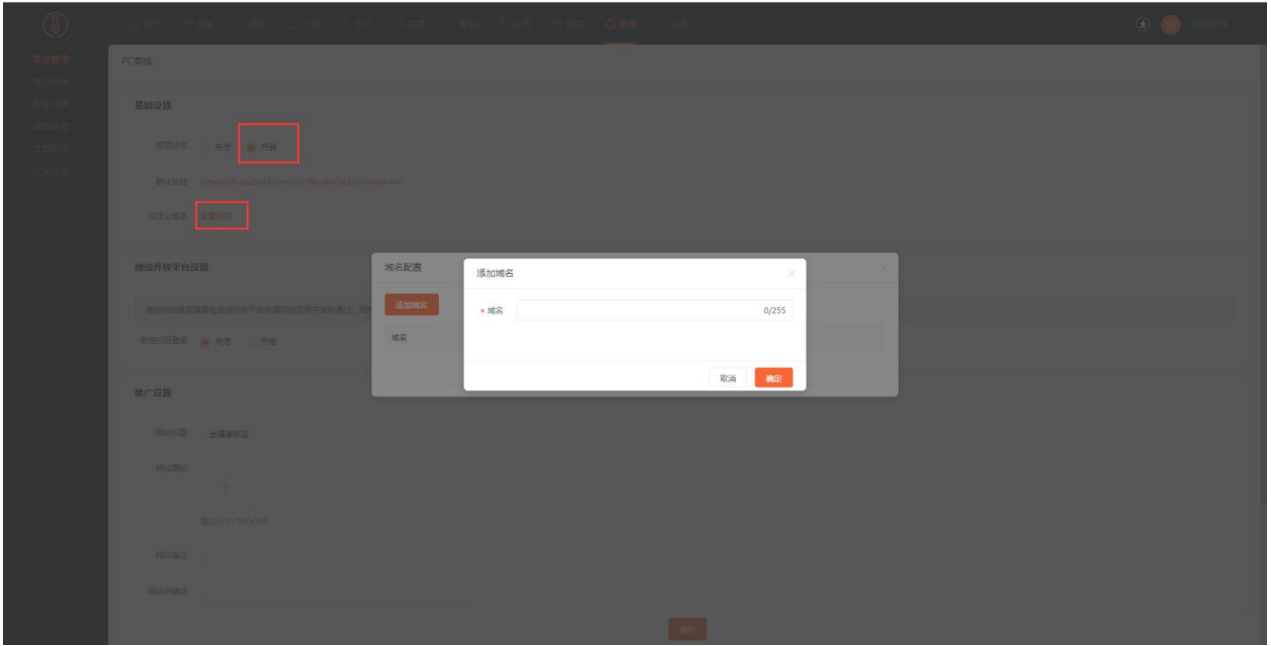

(3)PC 支持微信扫码登录功能,需要在微信开放平台创建网站应用平审核通过,同时开放平台需要开发

者资质认证通过。网站应用认证通过后,将 AppID 和 AppSecret 填写到以下配置中。

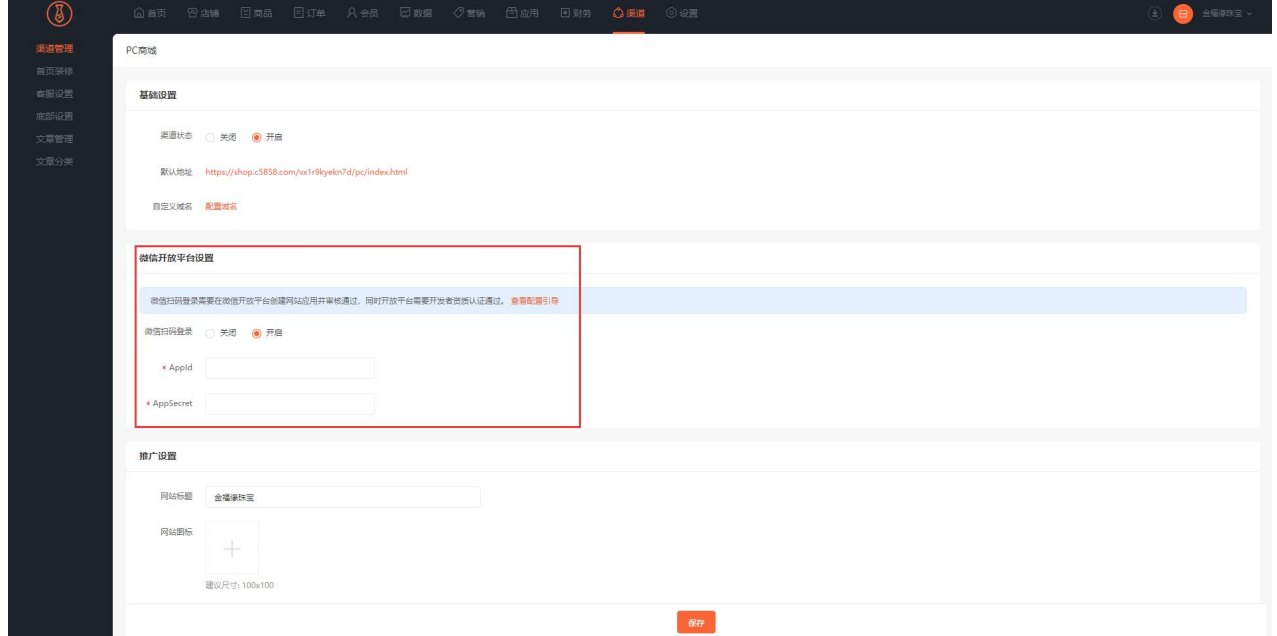

二:PC 渠道装修

(1)PC 渠道支持首页装修,可自定义顶部导航的 logo 和菜单。导航只能修改,不能删除和移动位置。

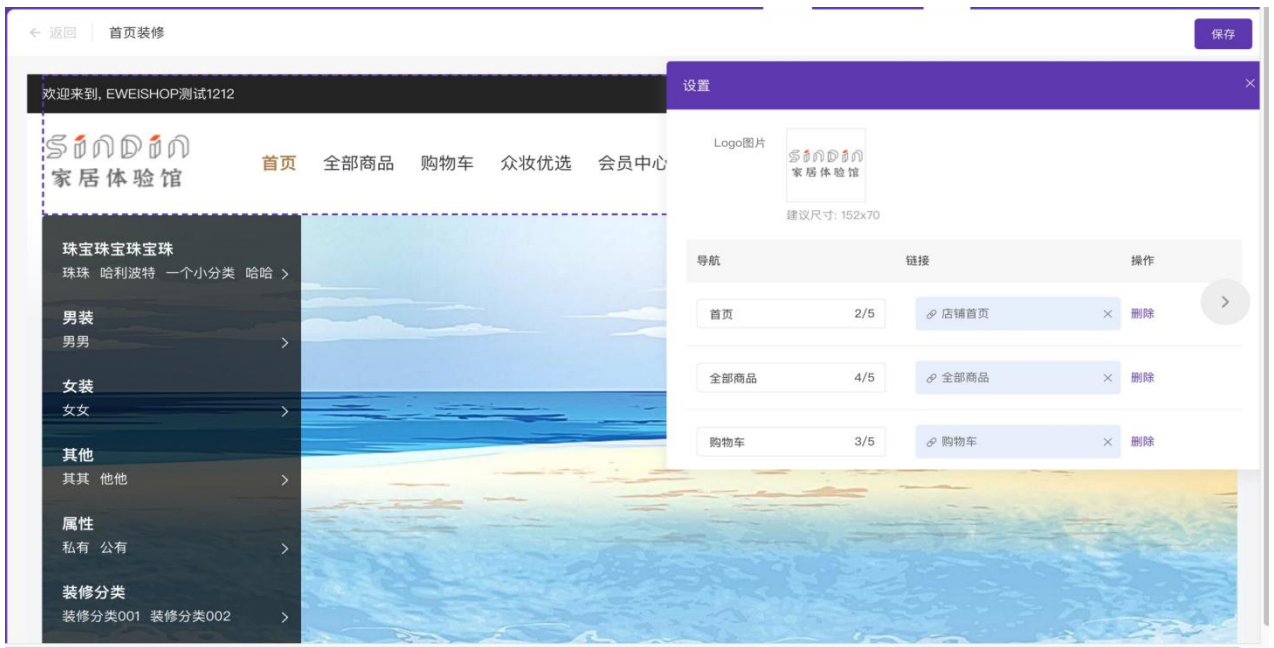

(2)支持添加秒杀活动组件、广告图、商品组合文章。并可移动位置和隐藏。

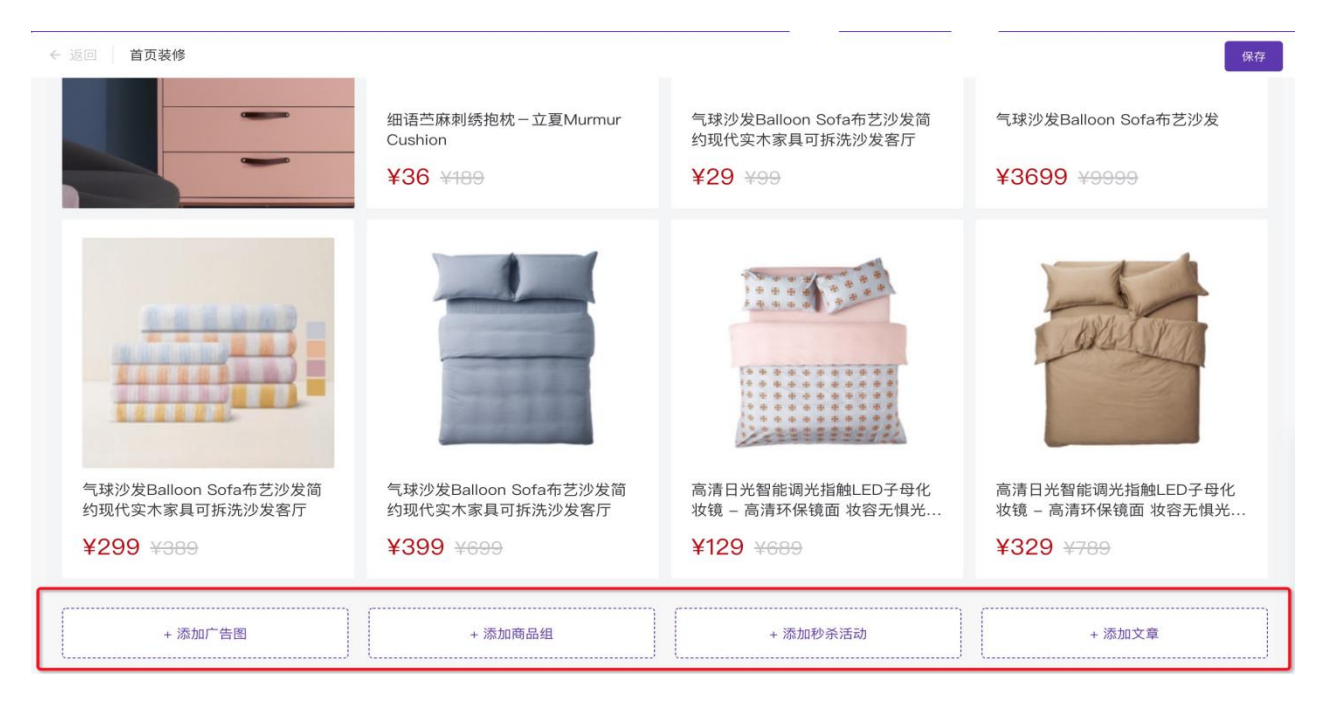

(3)可在浮动按钮添加联系客服,客服支持系统设置客服,包含 qq 客服、微信客服和电话。同时也支持 第三方客服脚本,可根据自身业务需要自定义。

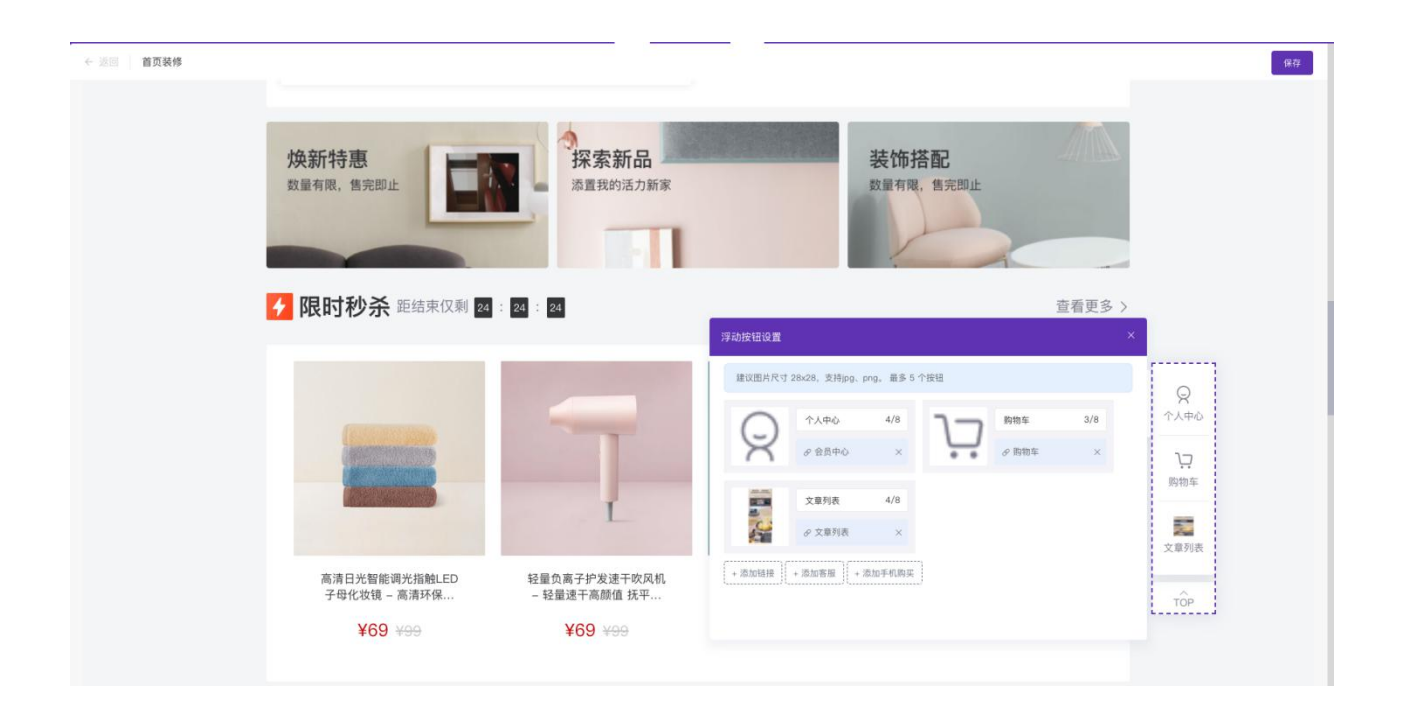

客服设置

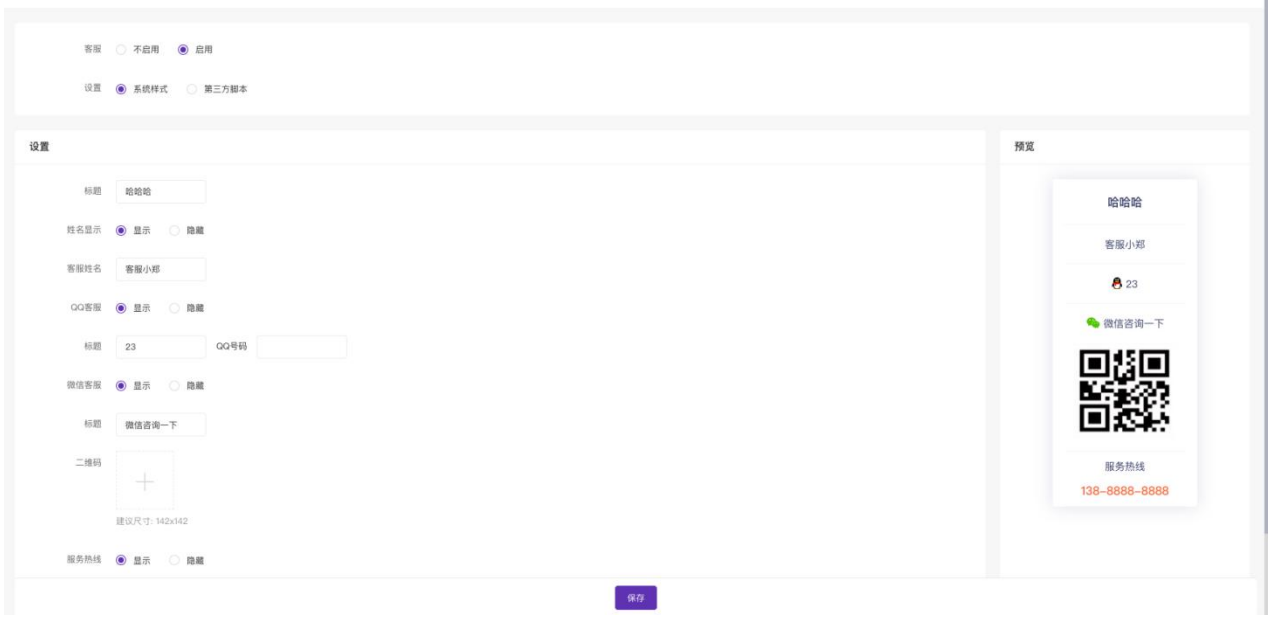

Ī

(4)商城底部可以设置商城支持内容(如:7 天无理由退货、包邮等)、导航菜单、版权和友情链接。

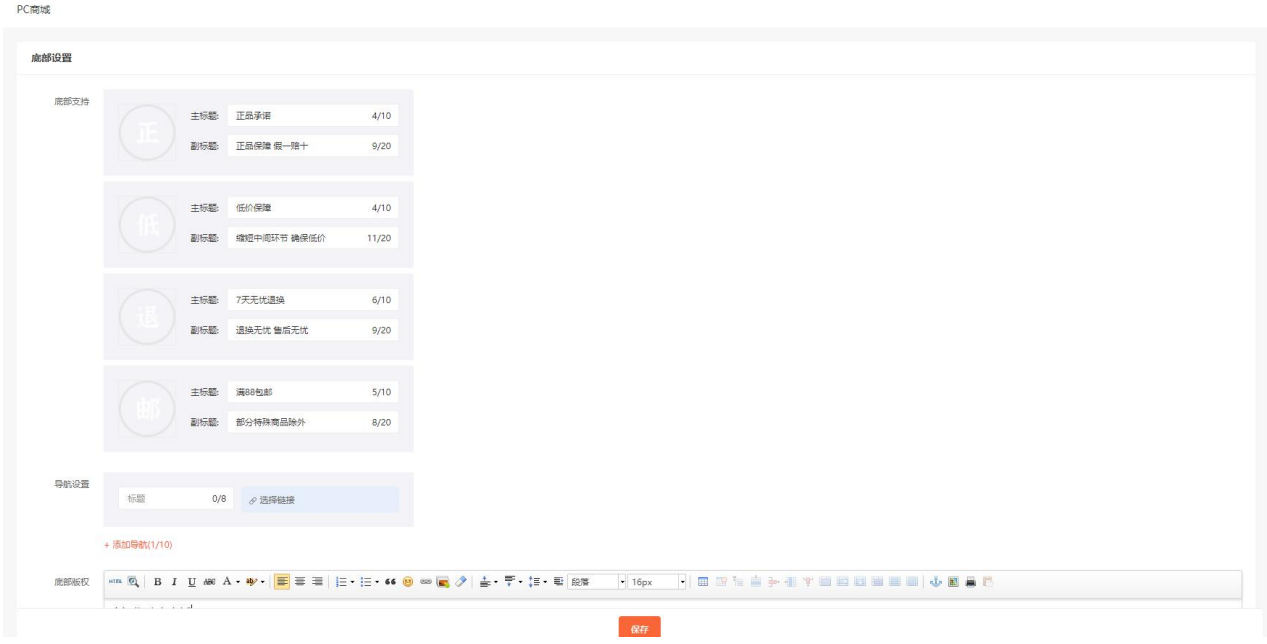

(5)PC 商城有单独的文章管理模块,可以添加文章,并可以设置文章关联商品。便于商城内容推广。

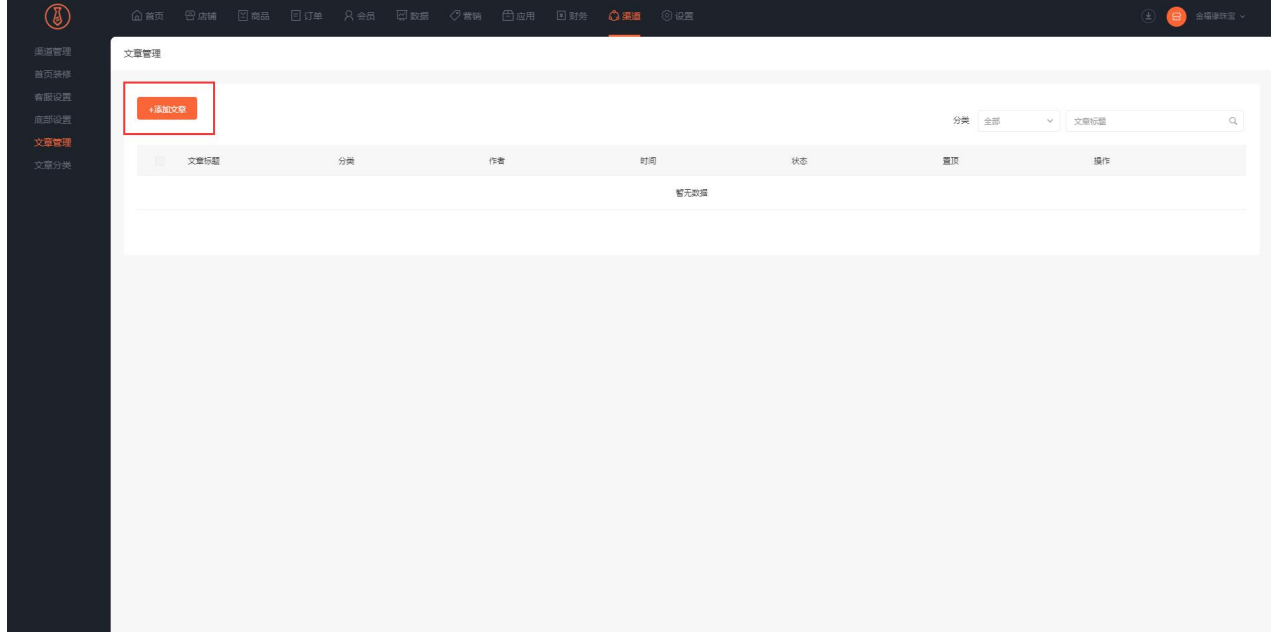

三:PC 商城功能

(1)PC 商城首页自定义装修,所见即所得。

(2)PC 端商品详情内容支持单独设置,在创建/编辑事,商品详情内容可以设置 H5 详情和 PC 详情, 若 PC 详情内容未设置时, 默认展示 H5 设置的内容。因 PC 详情和 H5 的设计规范有区别, 建议将商品详 情单独设置。

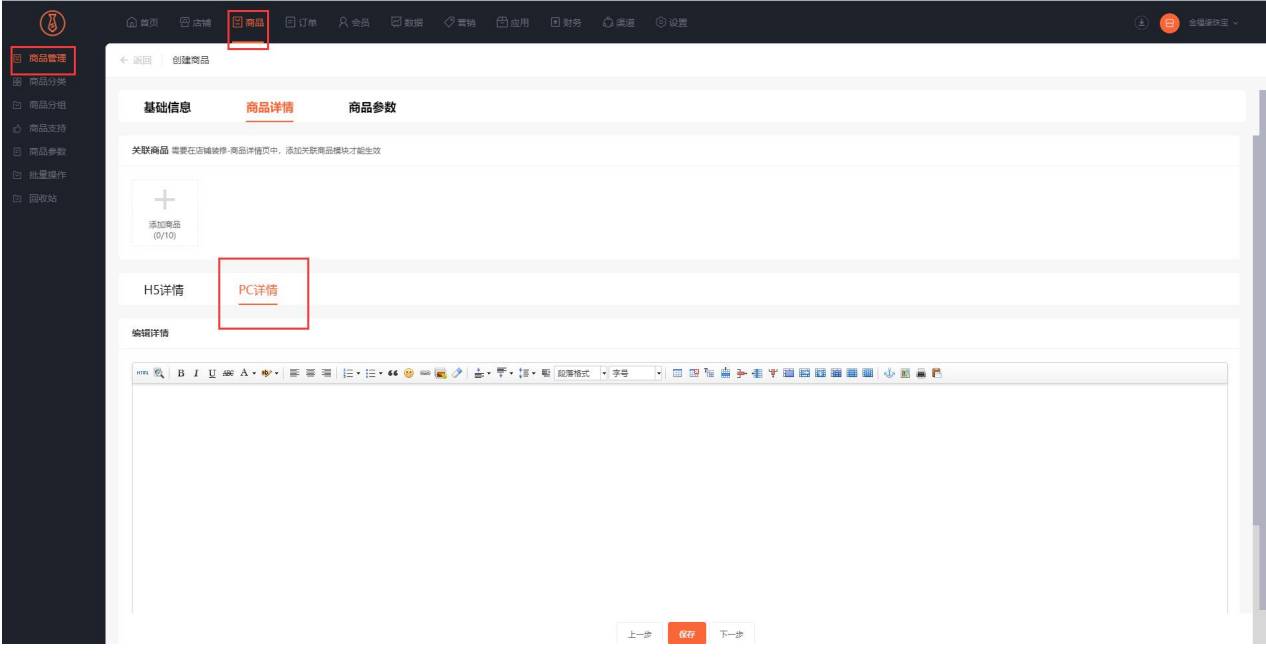

(3)若商品设置了价格面议,PC 端不支持购买,点击会显示二维码,手机扫码购买。

(4) 商品详情界面可以分享商品, 分享方式为手机扫码进入 H5 商品详情页, 在手机端进行分享。

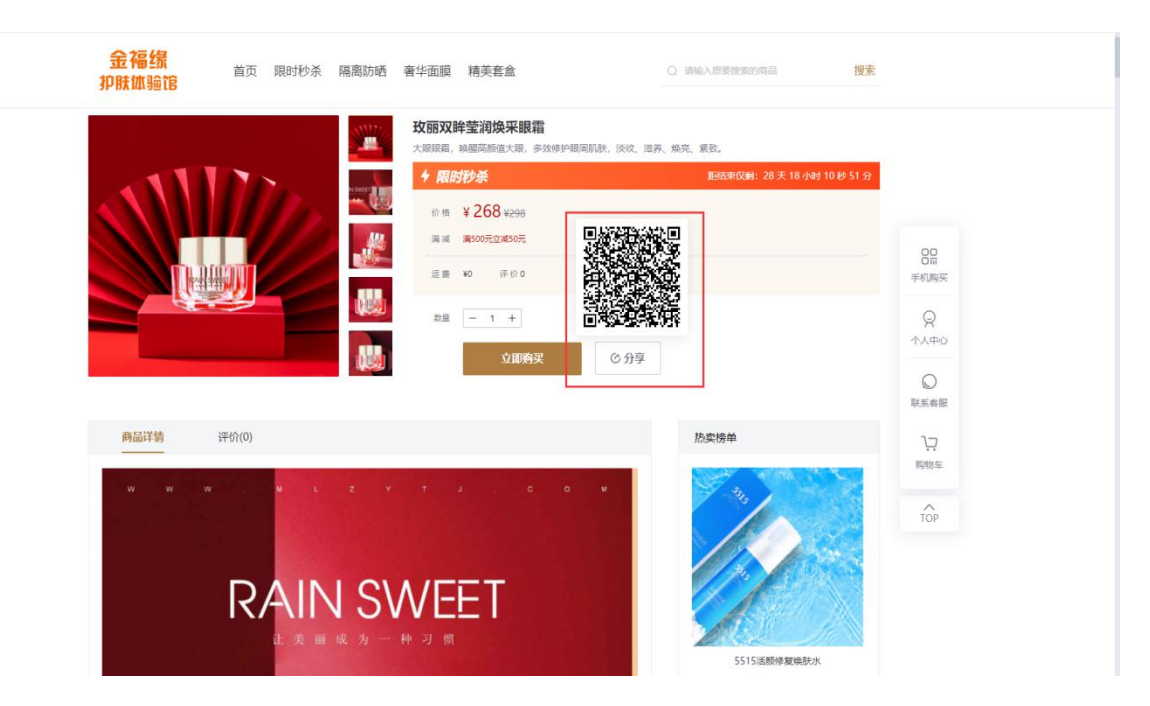

(5)PC 支持添加商品至购物车,可在购物车中,修改商品数量,统一结算。

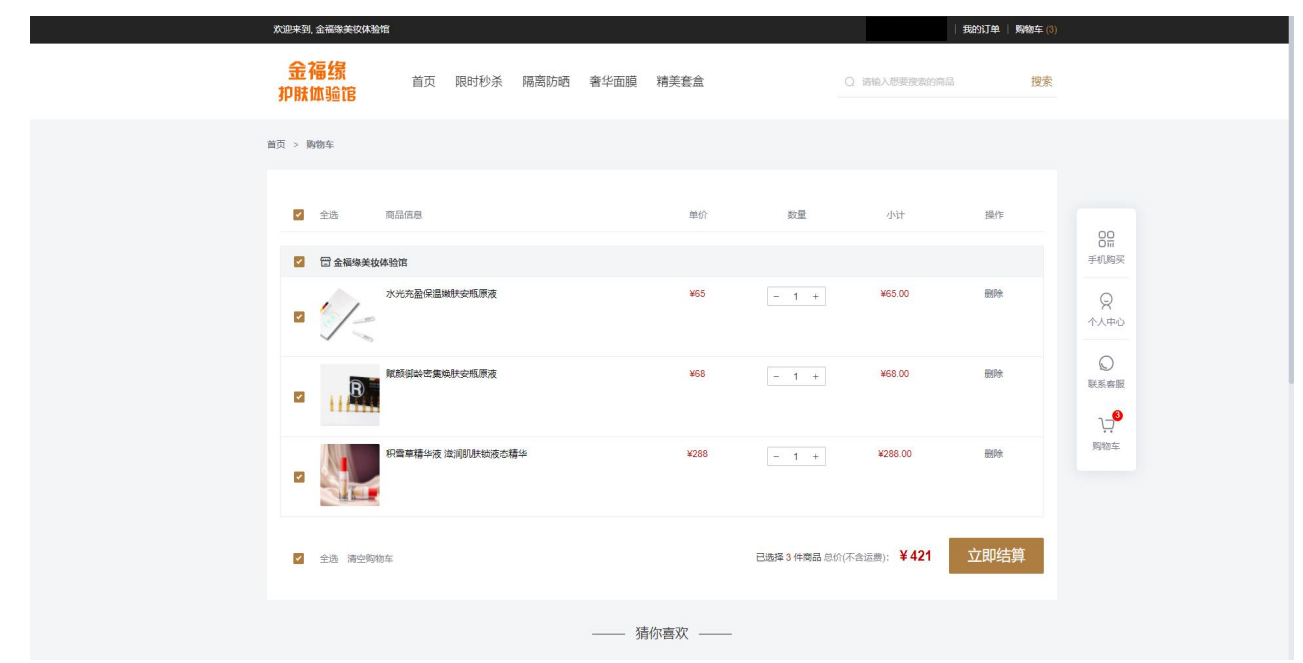

(6)PC 商城支持在线下单购买商品,同时支持多种配送方式:快递、自提和同城配送,并且支持货到付

款。会员在下单时可以自主选择。

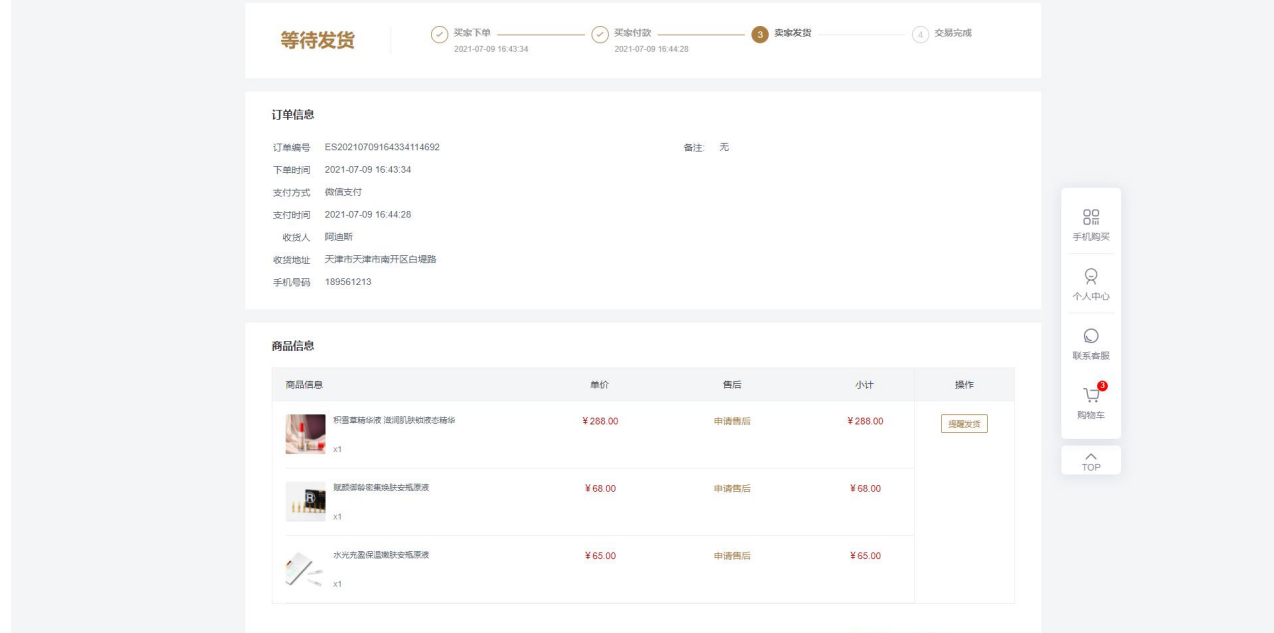

(7)支持秒杀活动,可在首页添加秒杀活动商品,点击查看更多,进入秒杀专区。

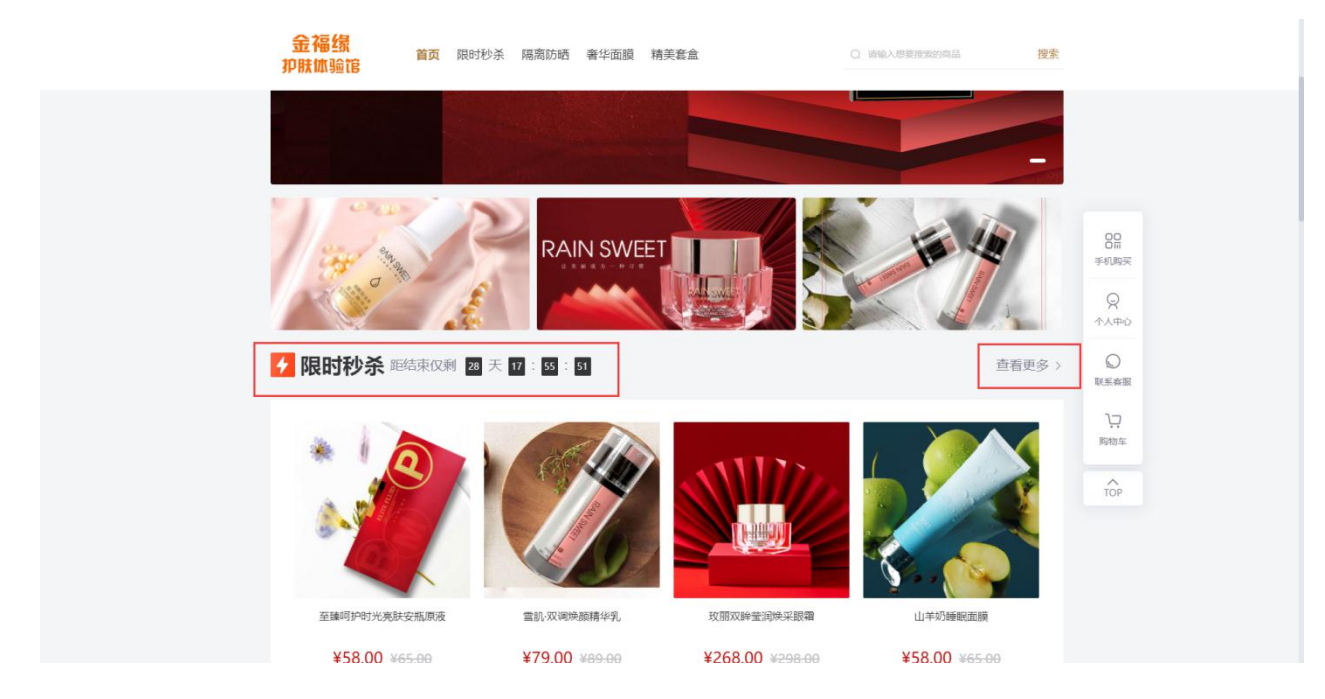

(8)PC 个人中心支持查看会员订单,优惠券、积分、余额、收货地址等。

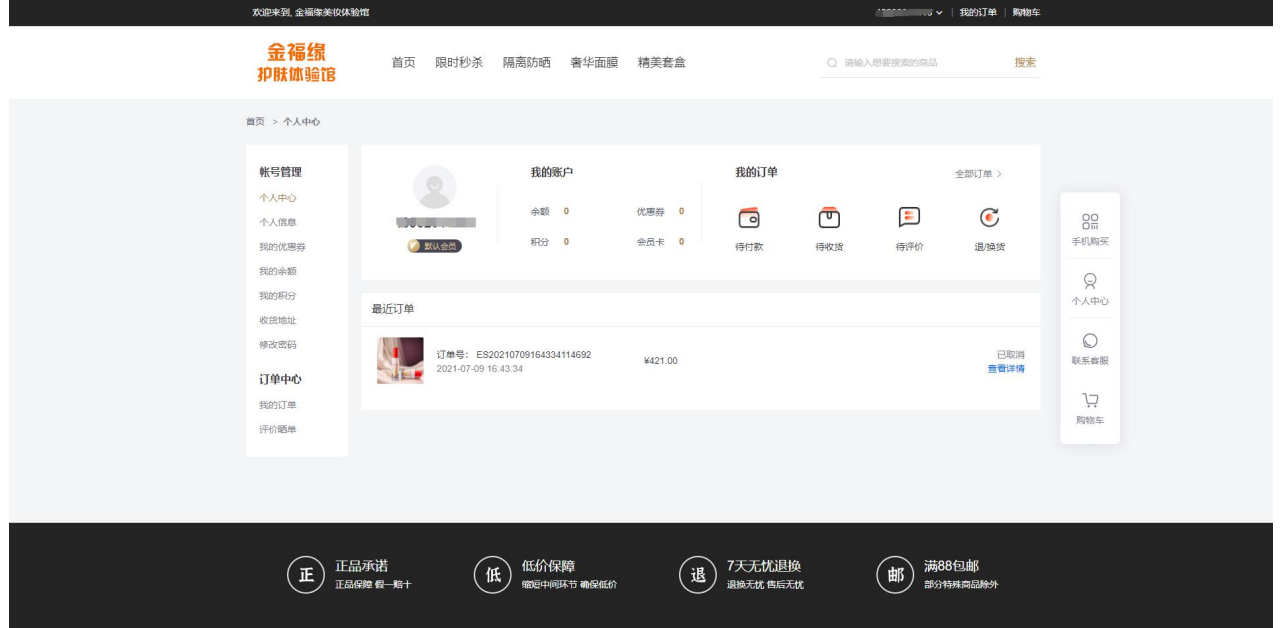

# PC 渠道使用微信扫码登录

PC 渠道支持微信扫码登录,需要在开放平台创建网站应用并审核通过,同时网站应用要和商城的公众号、

小程序绑在同一个开放平台上。

(1)在开放平台,账号中心-开发者资质认证中,完成认证审核。

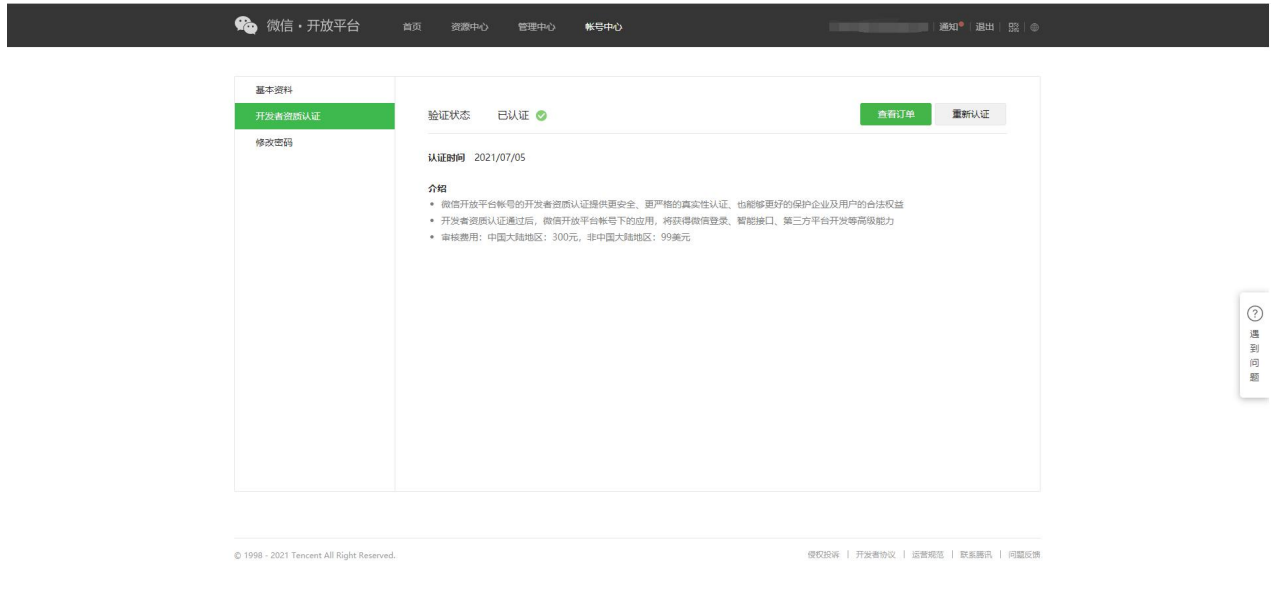

(2)前往开放平台,管理中心-网站应用,点击创建网站应用,根据引导填写网站应用的资料。

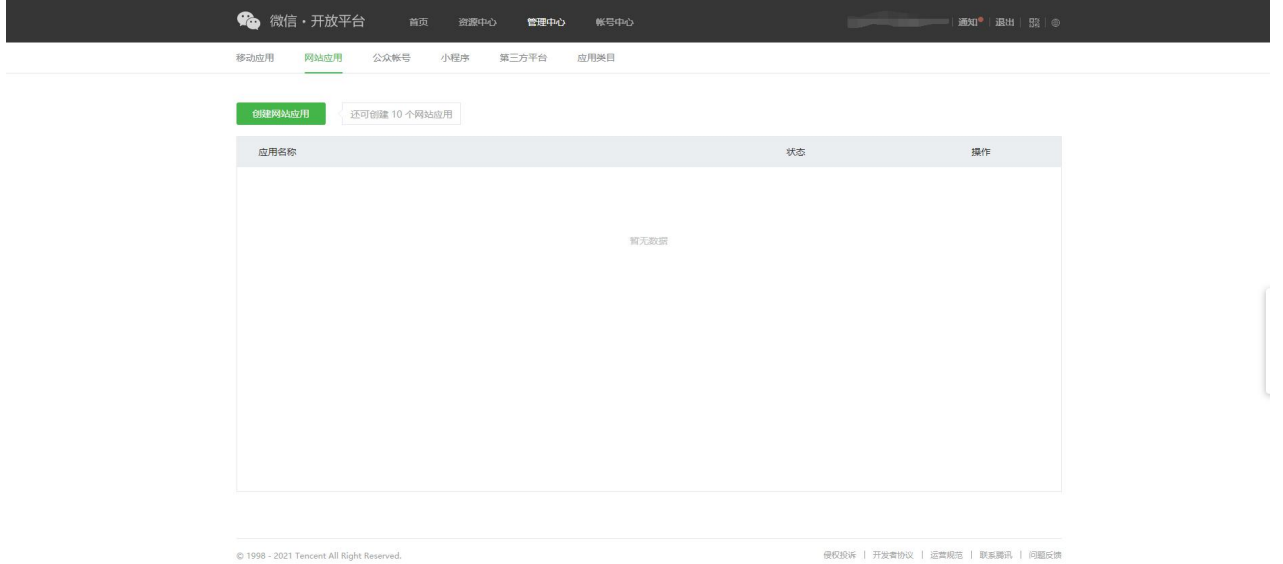

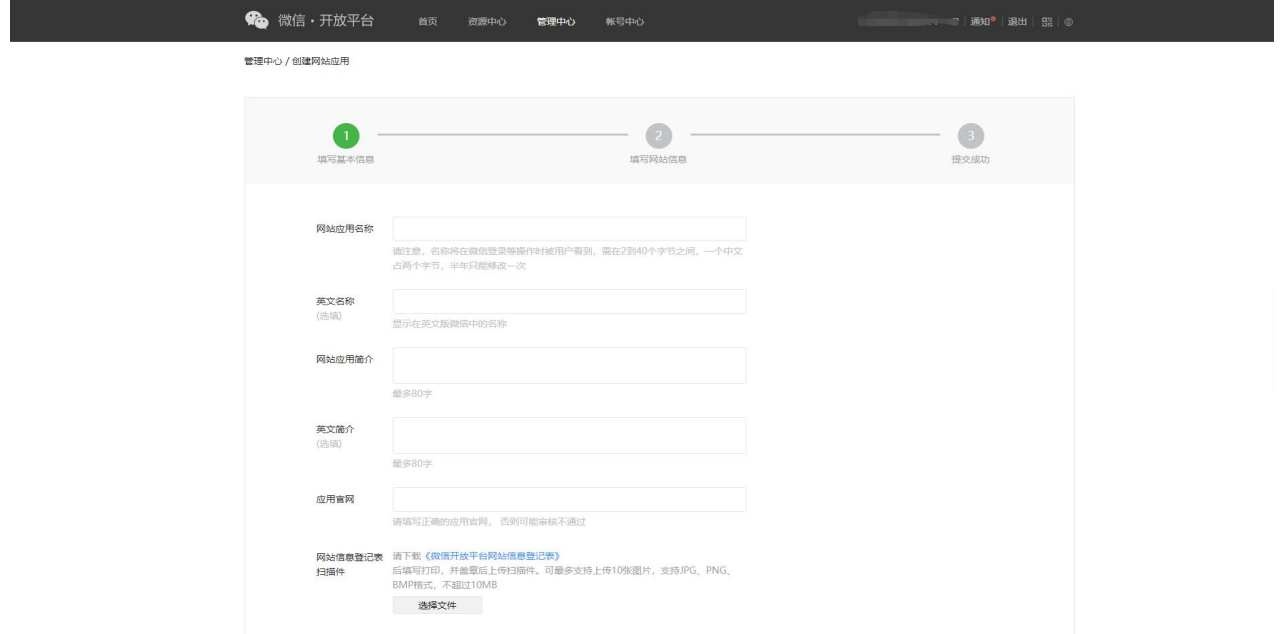

(3) 填写授权回调域名,域名填写商城的域名。填写完成后,提交审核.若您使用自定义域名, 此处需要

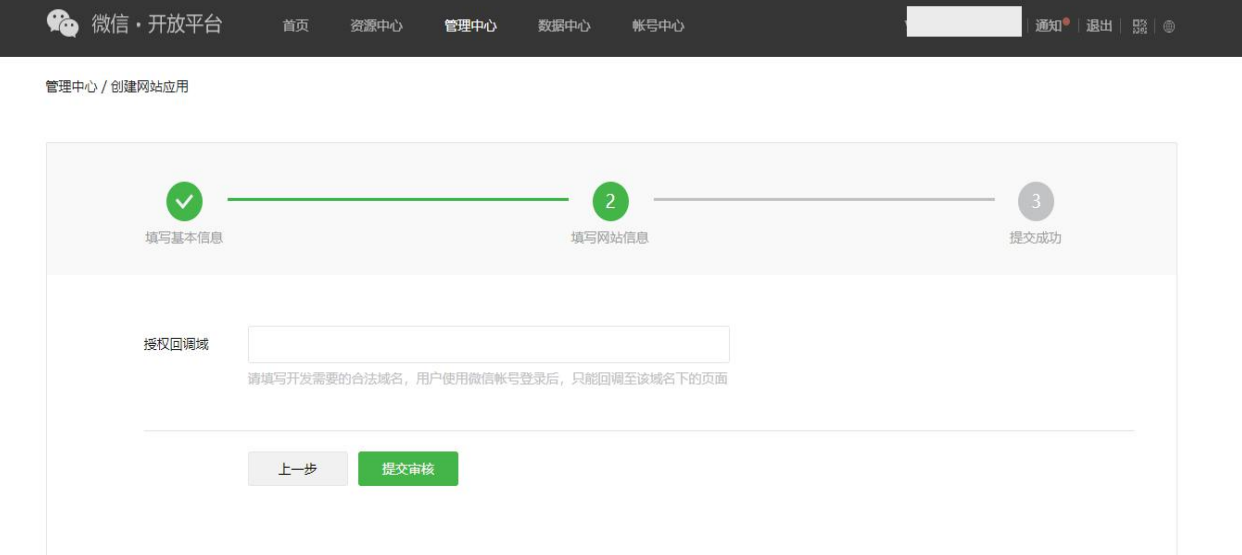

填写自定义域名;若未使用自定义域名,此处填写商城管理域名。绑定自定义域名教程联系客服人员获取。

(4)网站应用审核通过之后,将应用的 AppID 和 AppSecret 填写到商城管理-PC 渠道管理-微信开放平 台设置中。配置完成后,即可使用微信扫码登录。

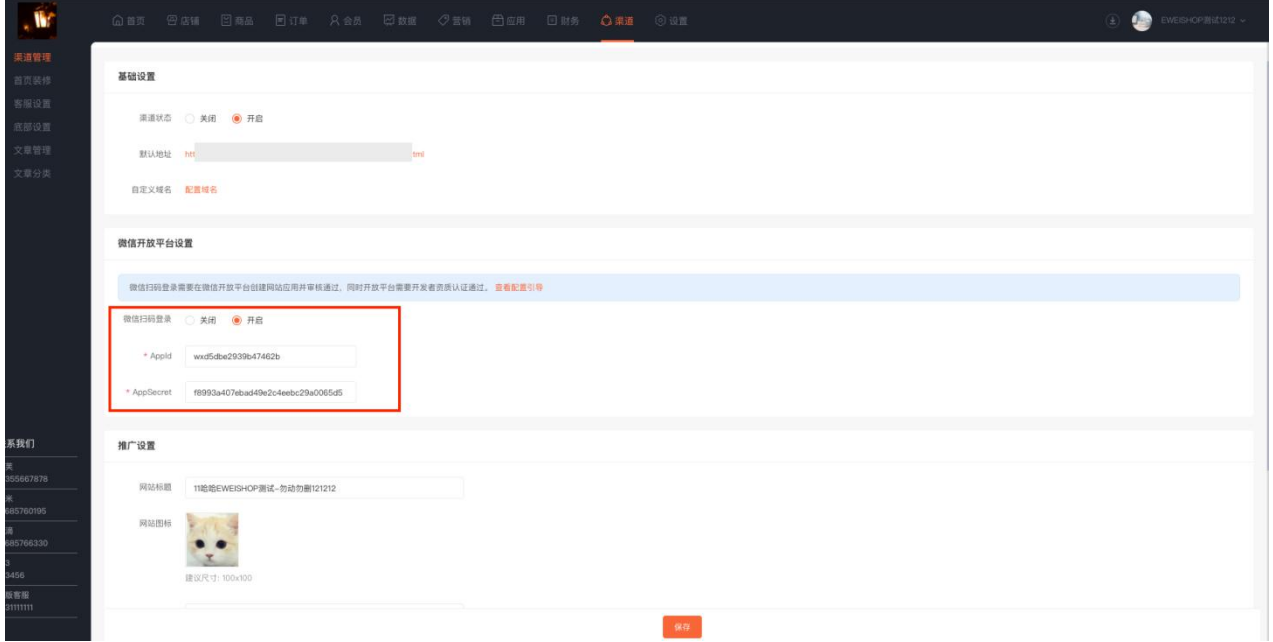